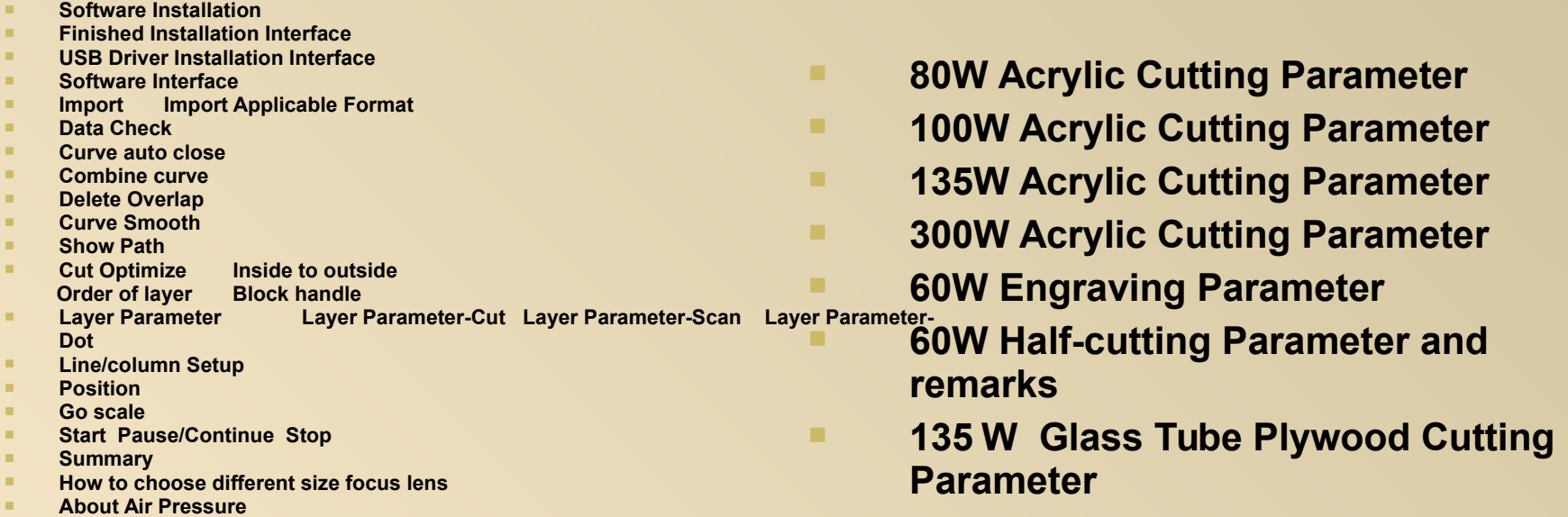

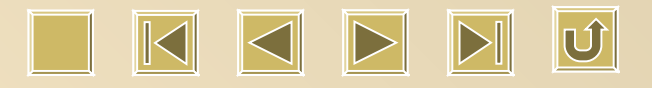

#### **Software Installation**

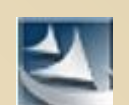

## Double click  $\Box$ , here comes out software installation window

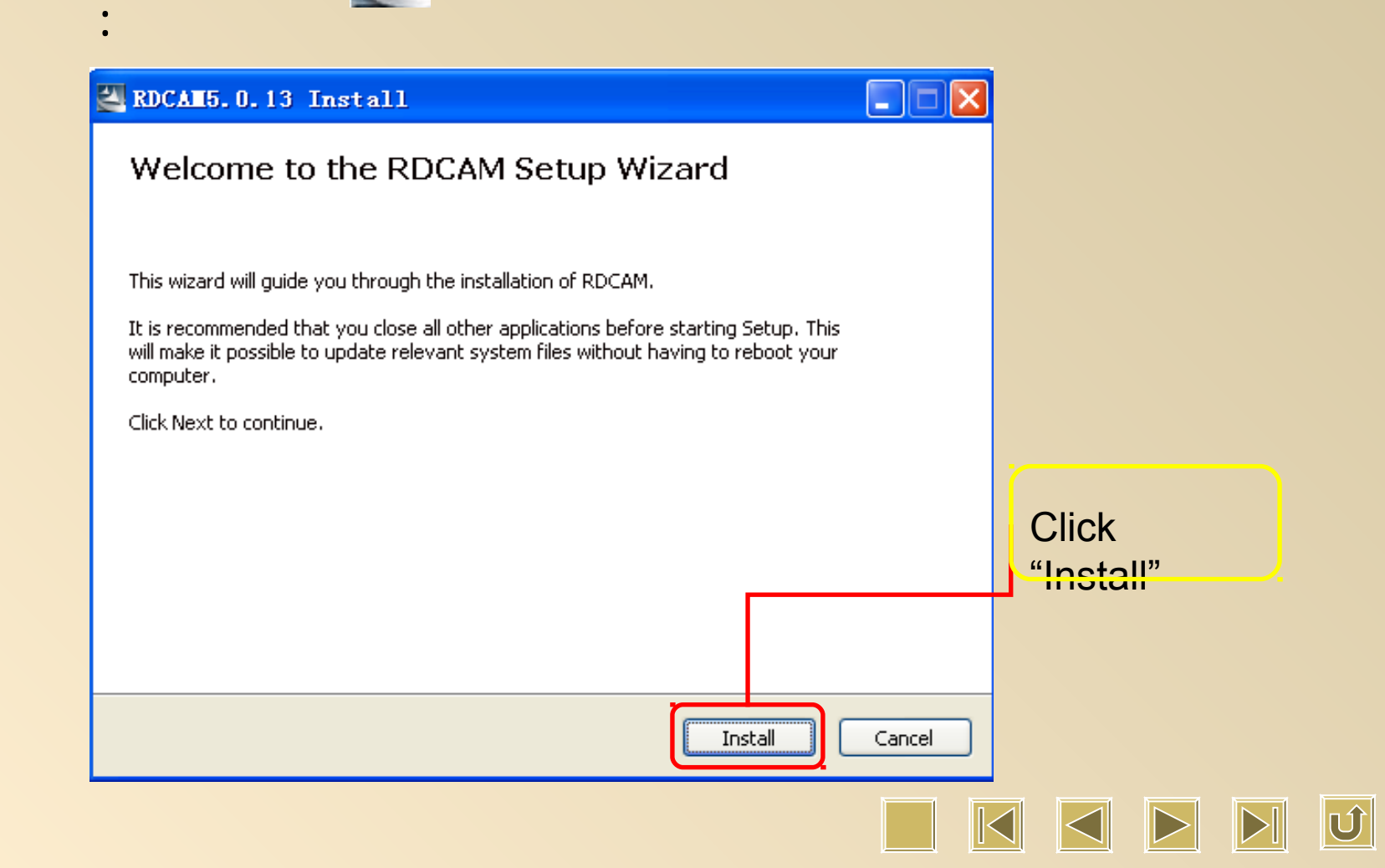

#### Choose Software Version, Language and Mother Board :

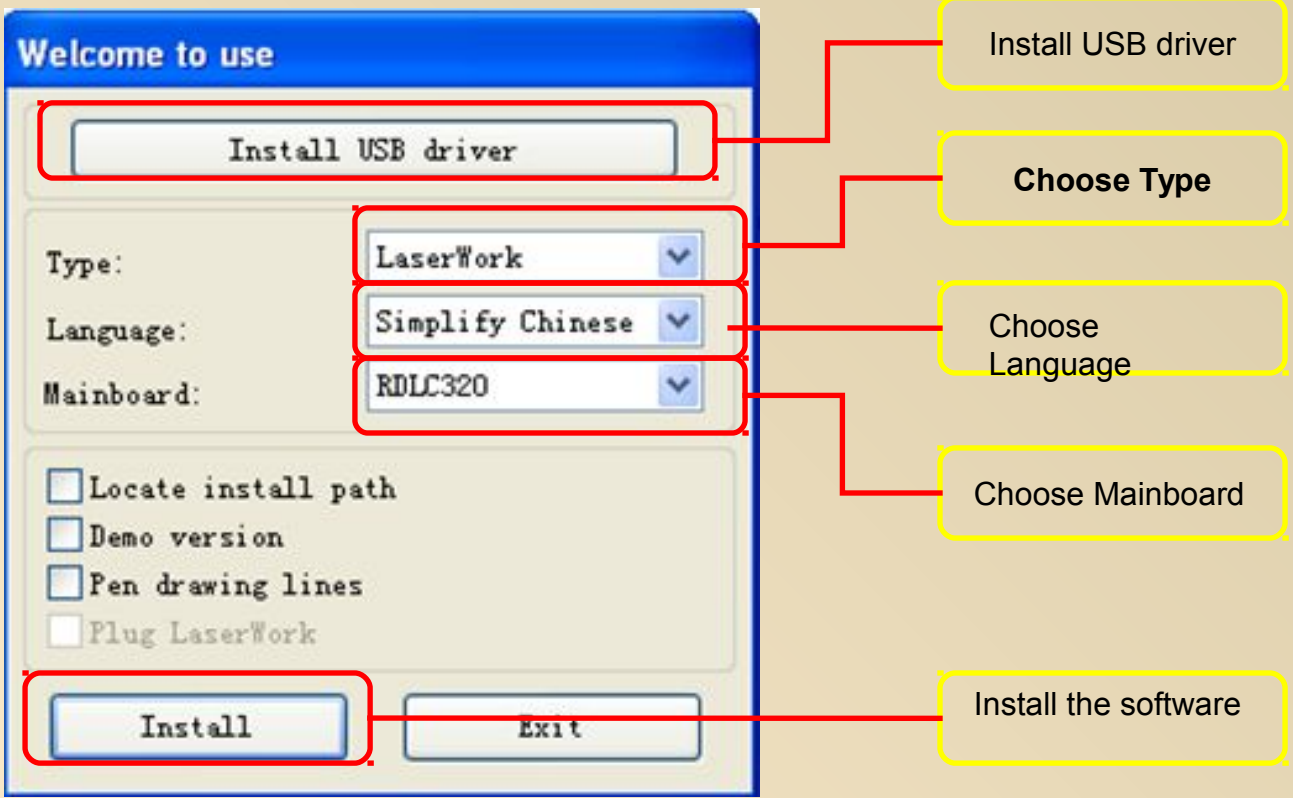

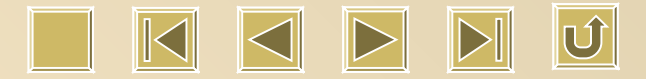

#### **Finished Installation Interface**

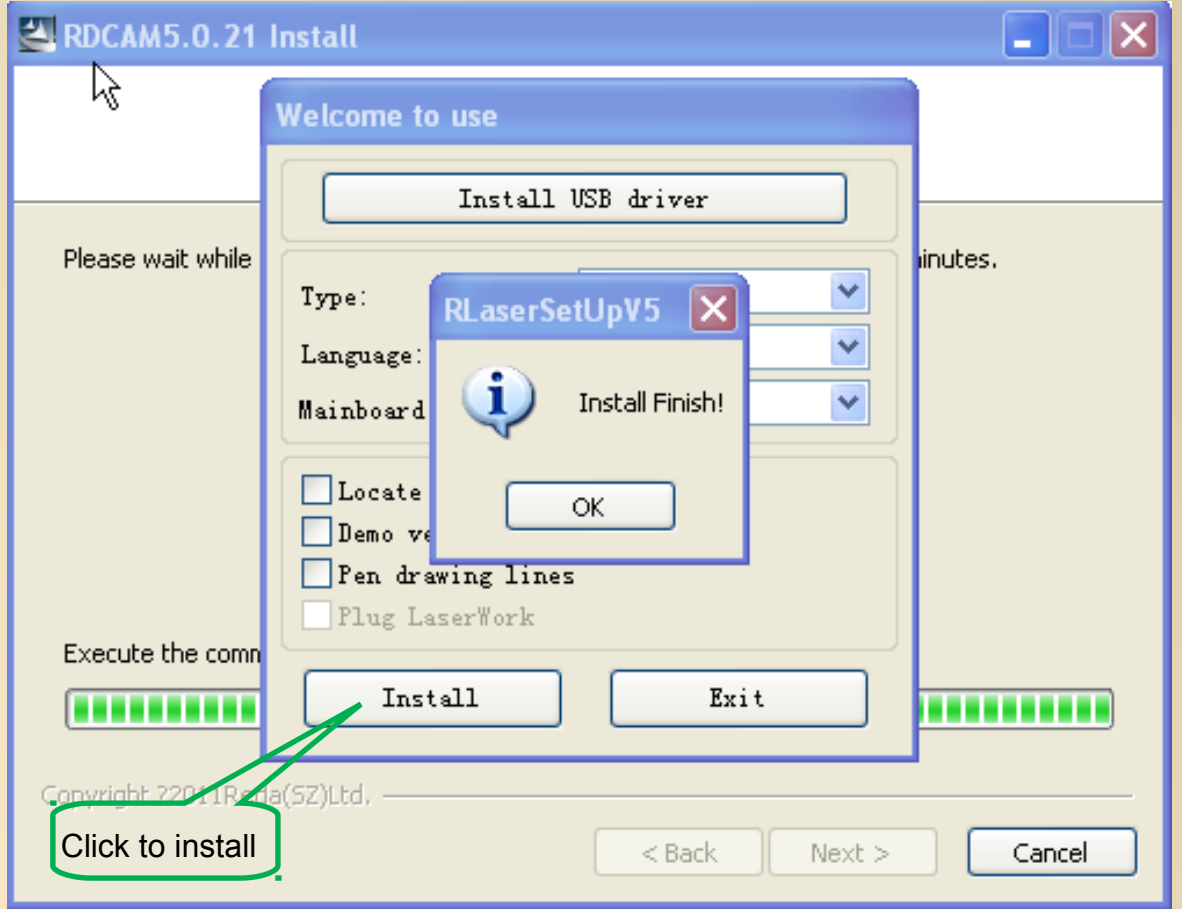

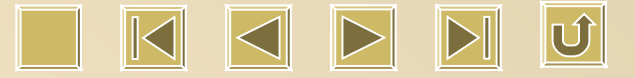

#### **Finished Driver Installation Interface**

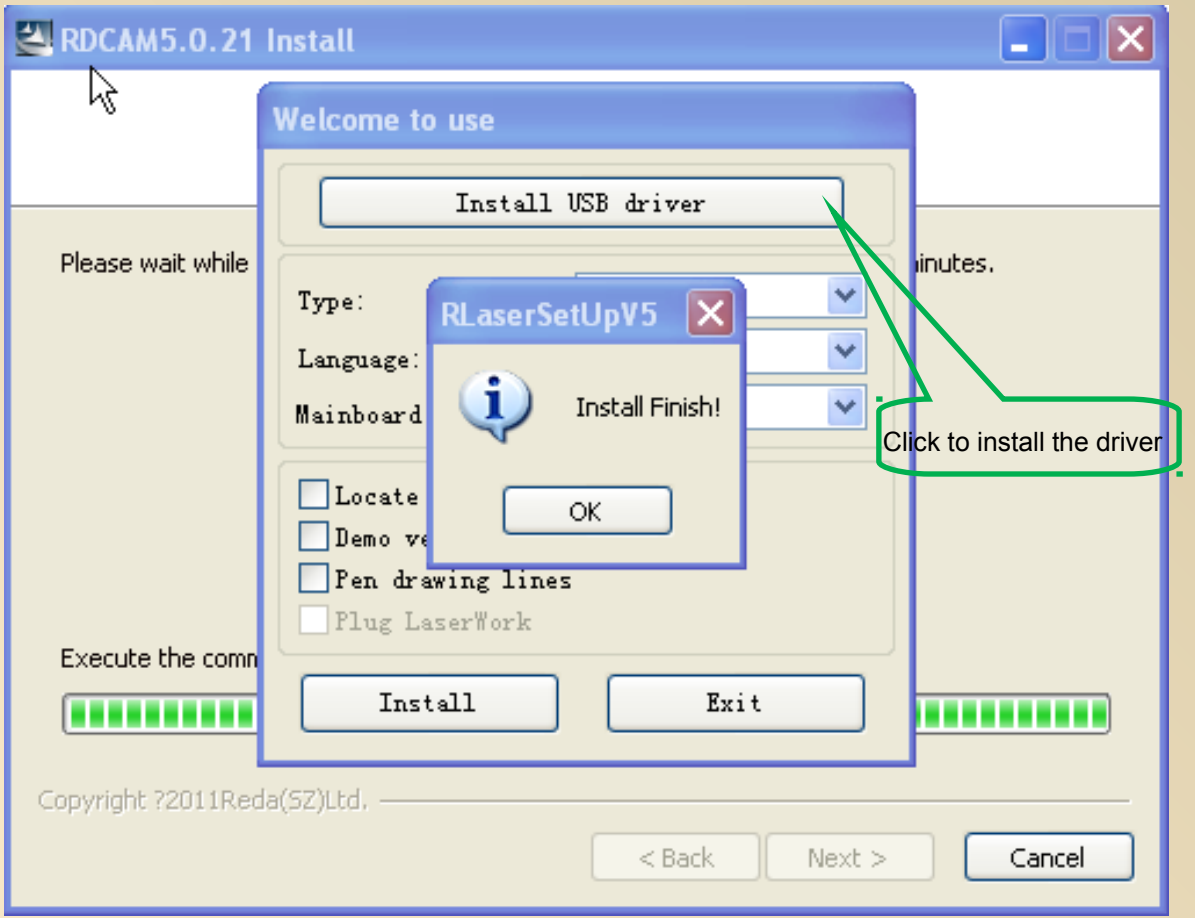

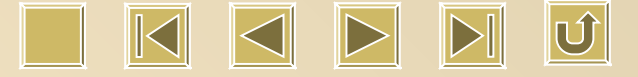

#### **Software Interface**

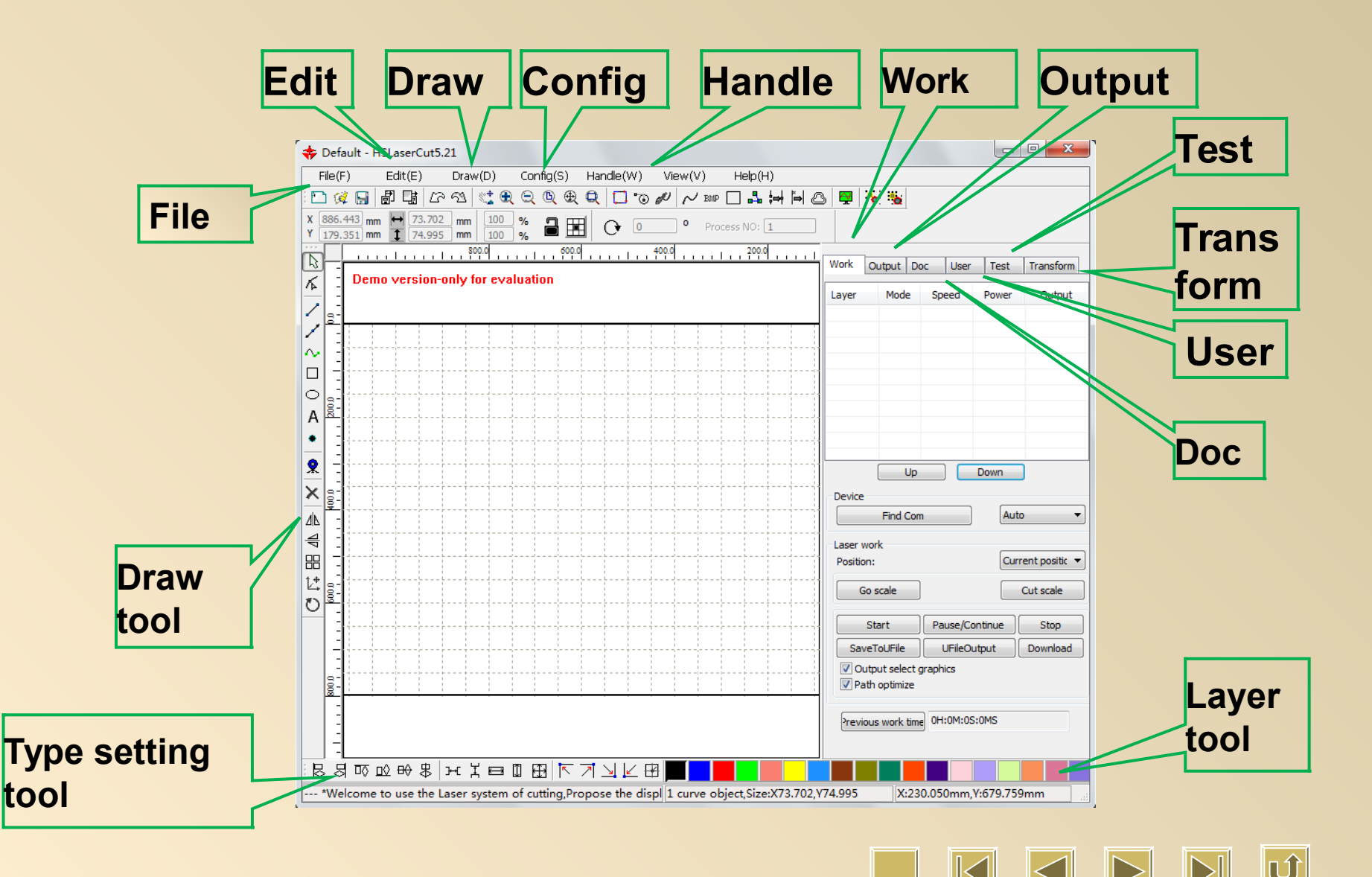

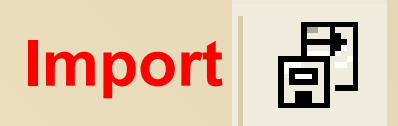

Click one time **d** to import our design shown in the following. Choose **proper file and click [Open].**

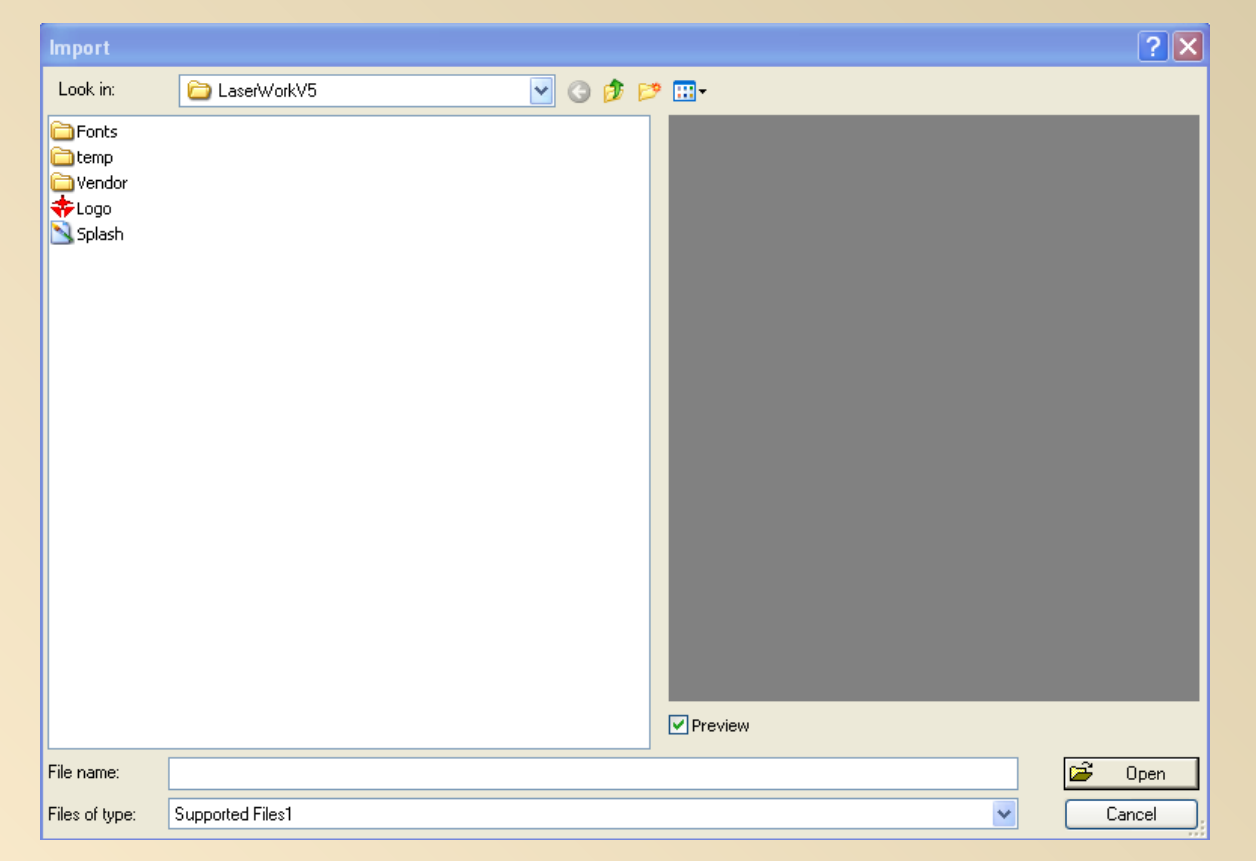

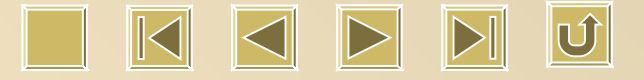

#### 卽 **Import Applicable Format**

#### **.ai / .dxf / .plt etc are applicable**

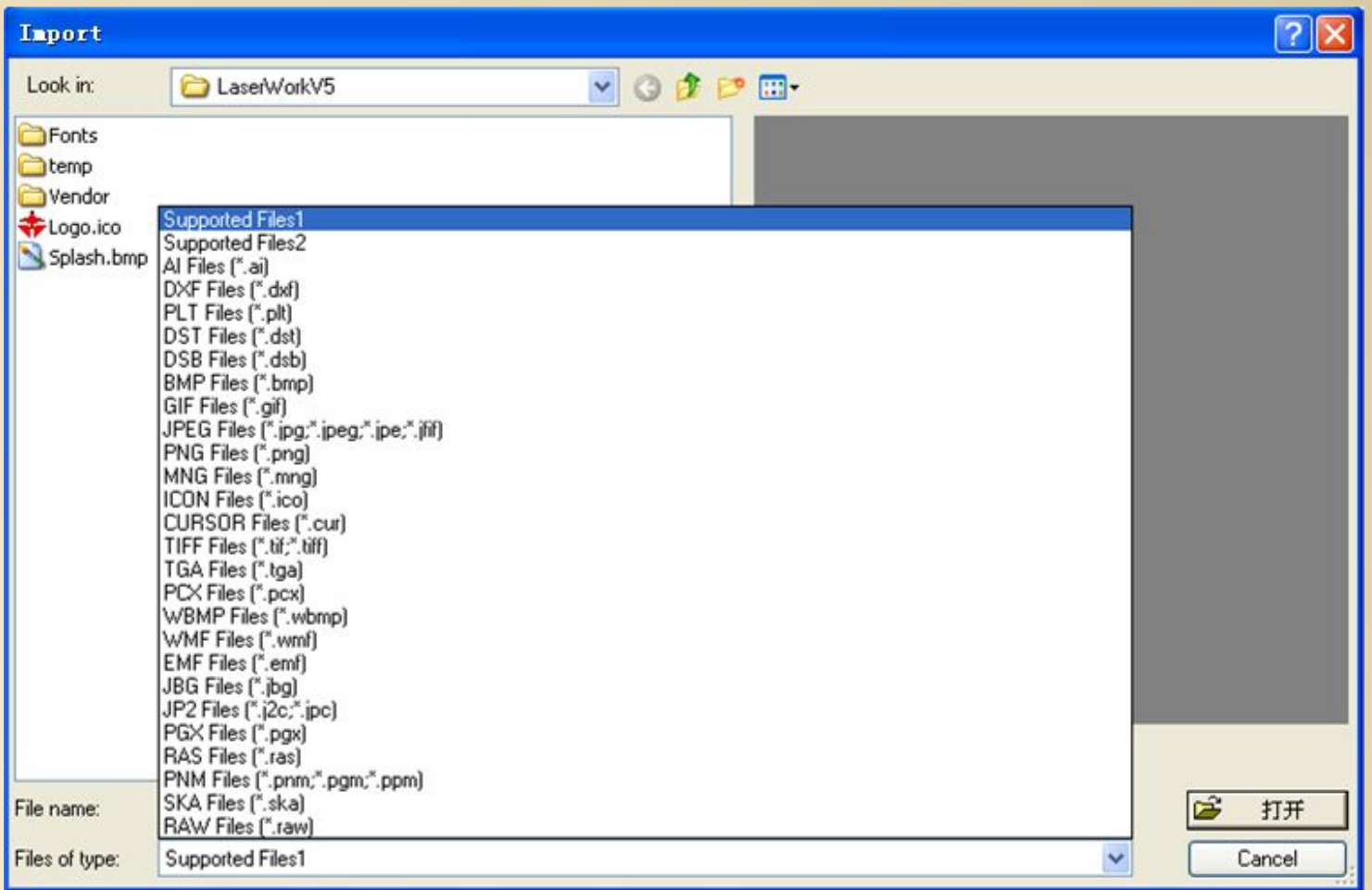

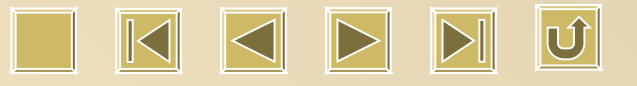

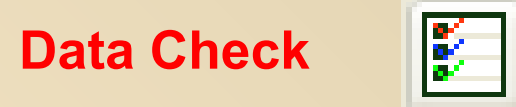

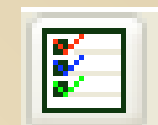

# Click  $\left|\frac{p}{p}\right|$ , then we will see the following:

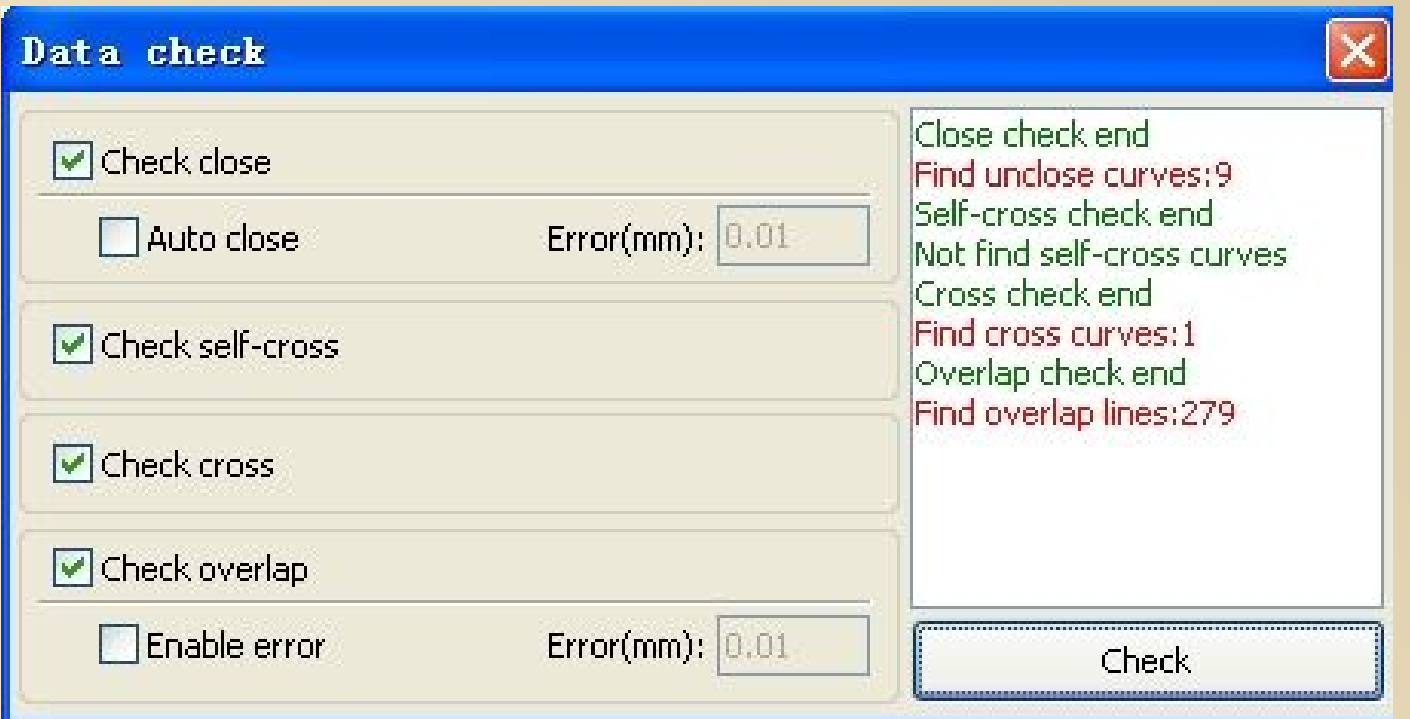

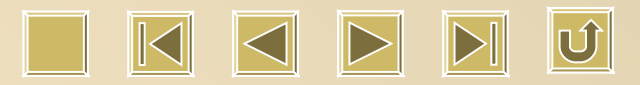

### **Curve auto close**

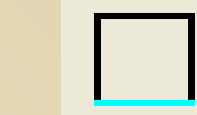

#### **Click So we will see the following:**

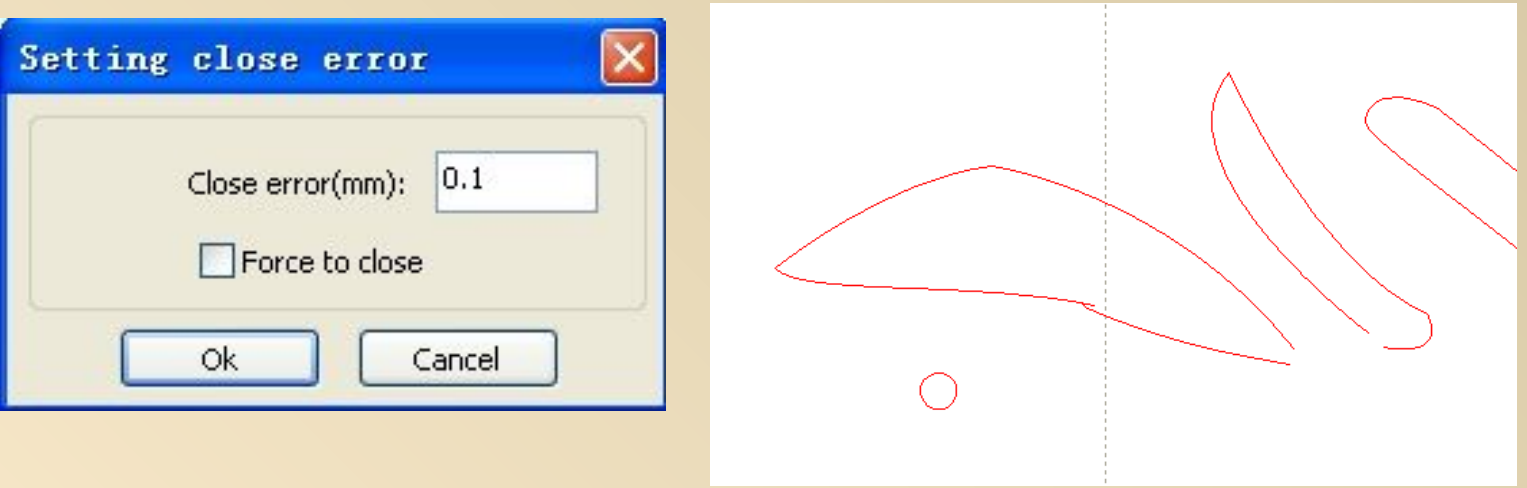

**Closing Allowance: Curve will close automatically when the allowance is smaller than the number we type into.**

**Compulsory Closing: Tick this function for compulsory closing.**

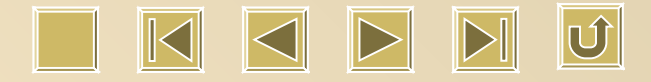

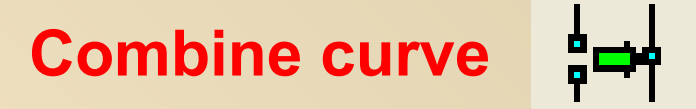

## **Click I.J., there is a new interface coming out as follows:**

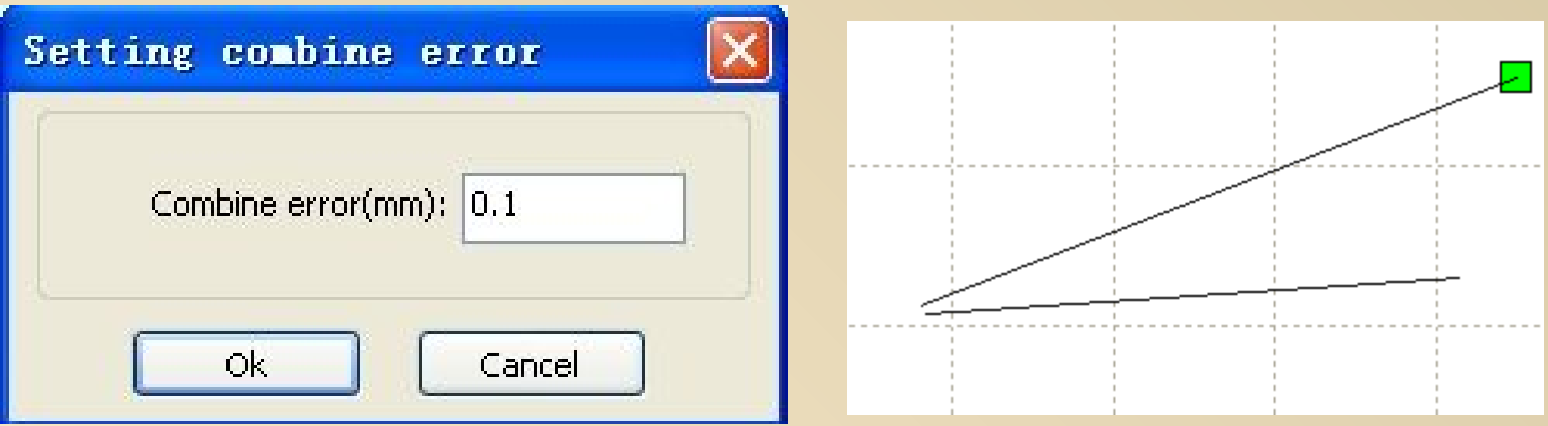

**New curve will be seen according to the above setting for combination allowance. Max. is 5mm.**

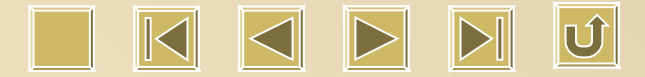

#### **Delete overlap**

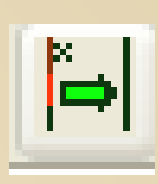

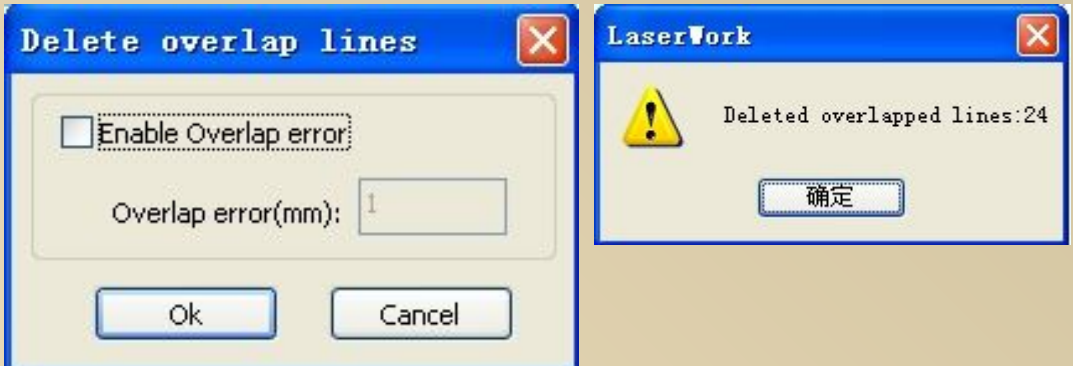

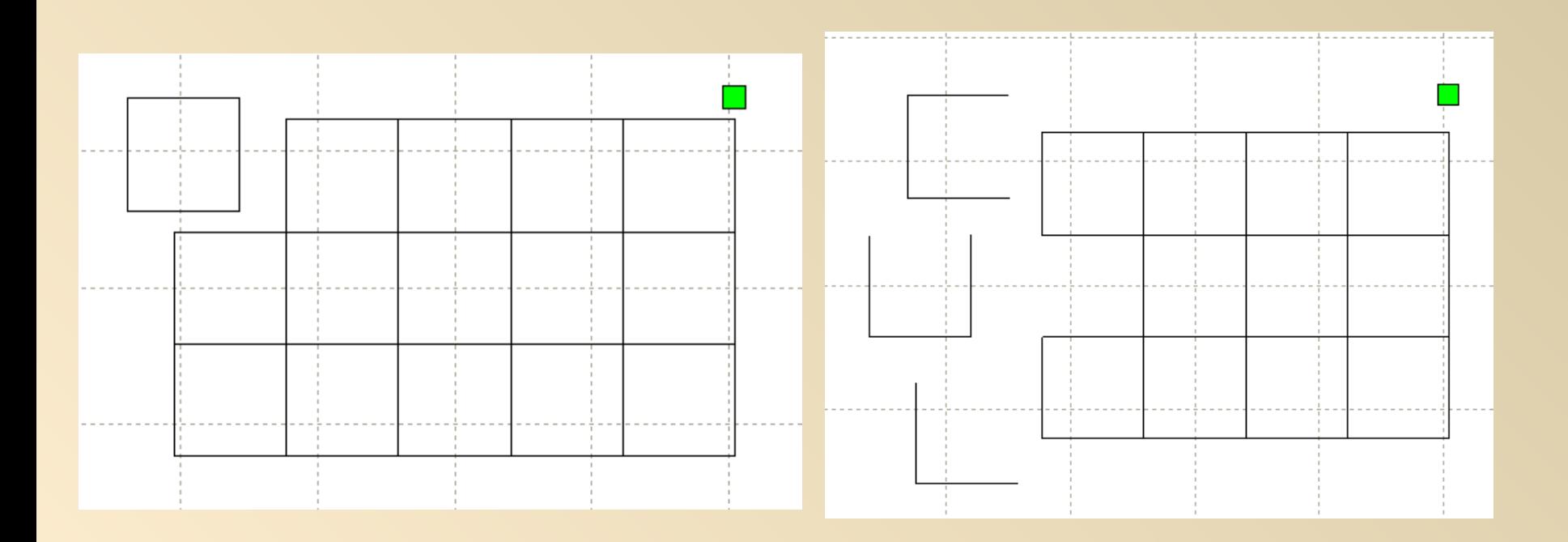

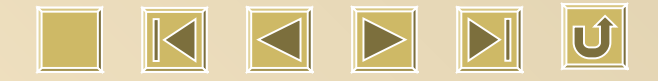

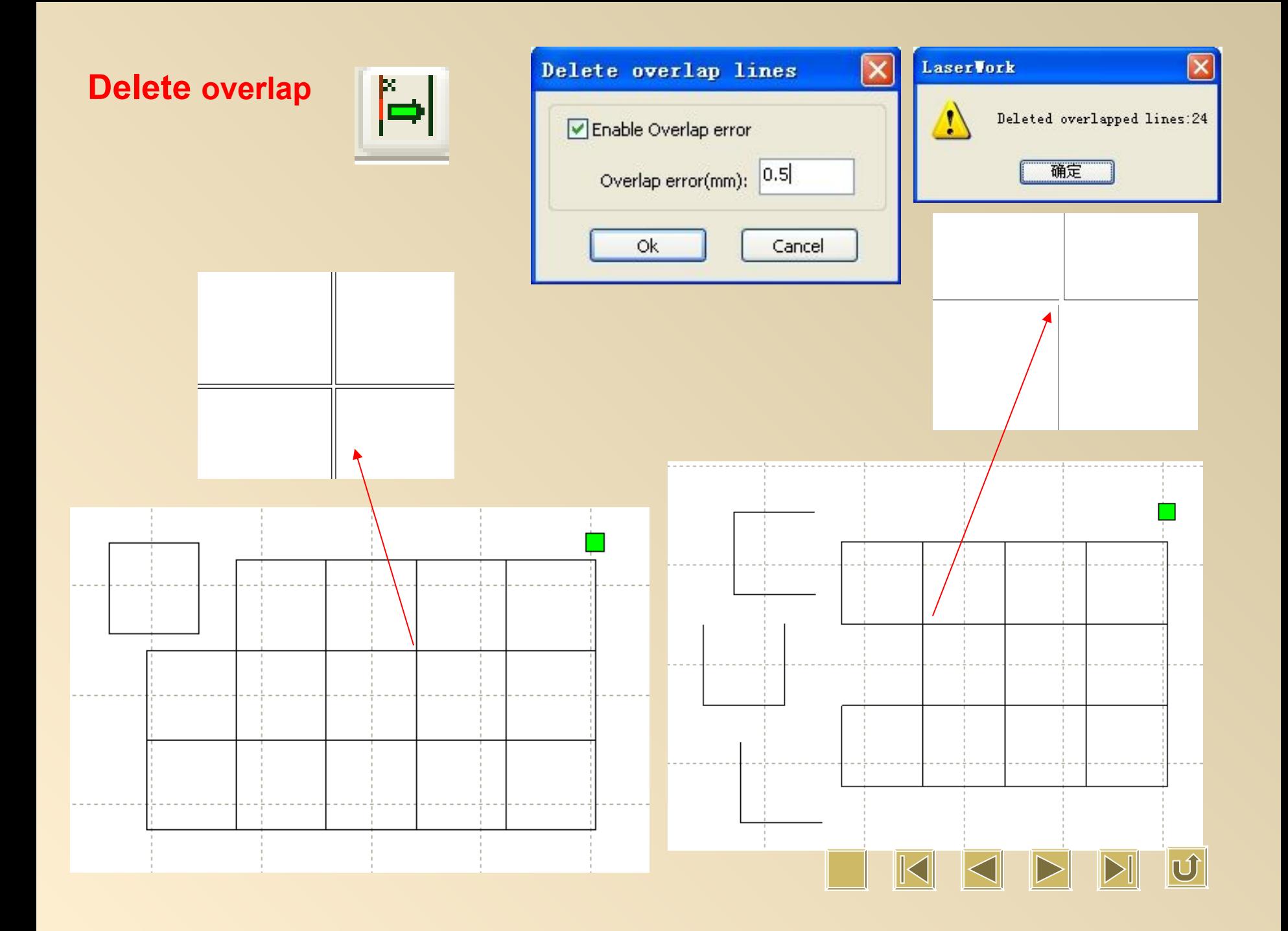

## **Curve Smooth**

## Click  $\sim$  so as to smoothen curve with the following way:

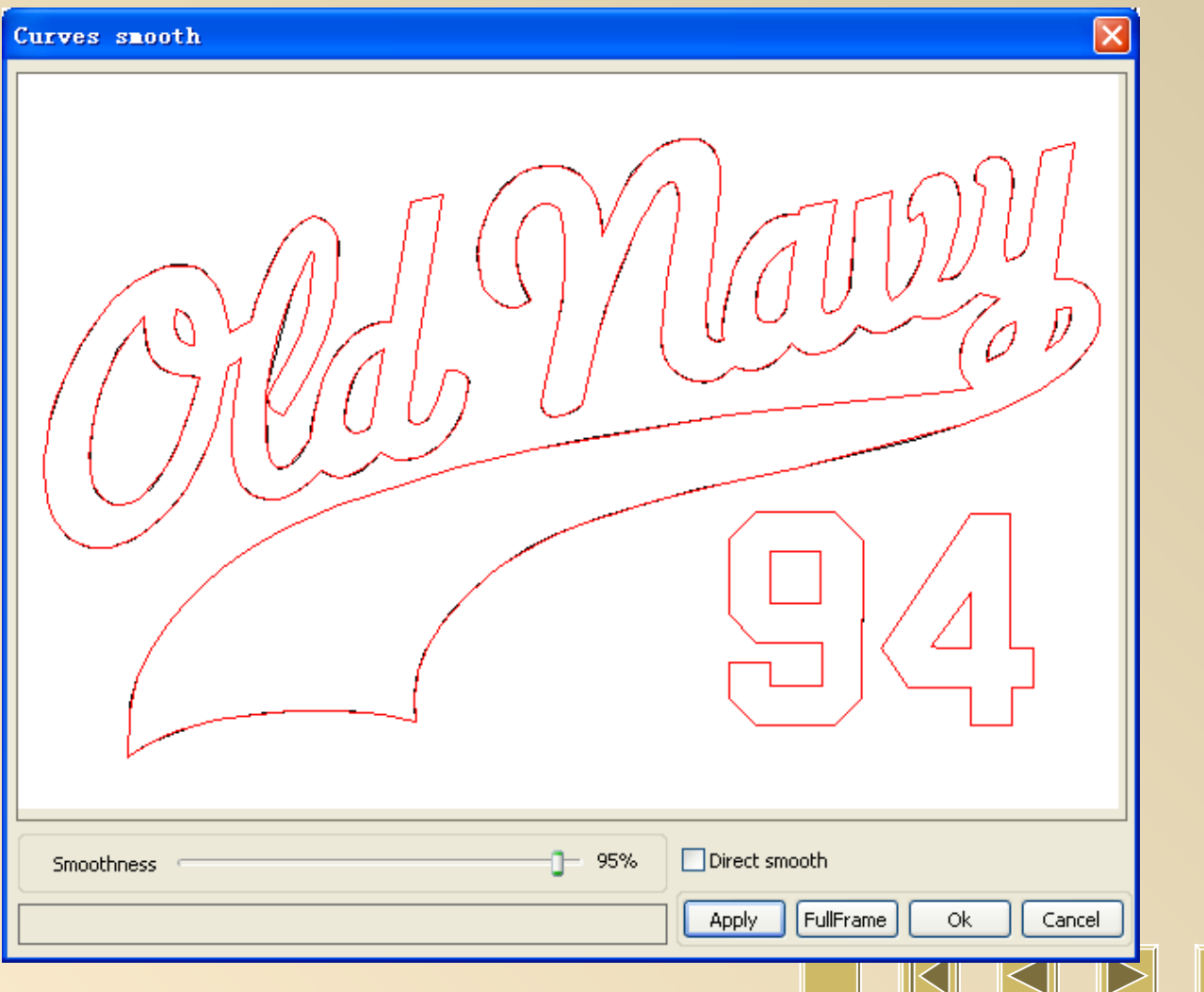

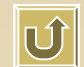

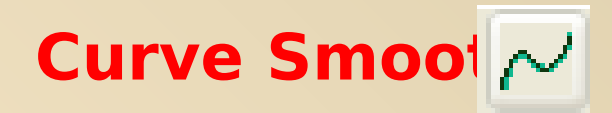

Adjusting smooth rate then we will see the previous and after changing result. Black line is before smoothening, and after smoothening is red line.

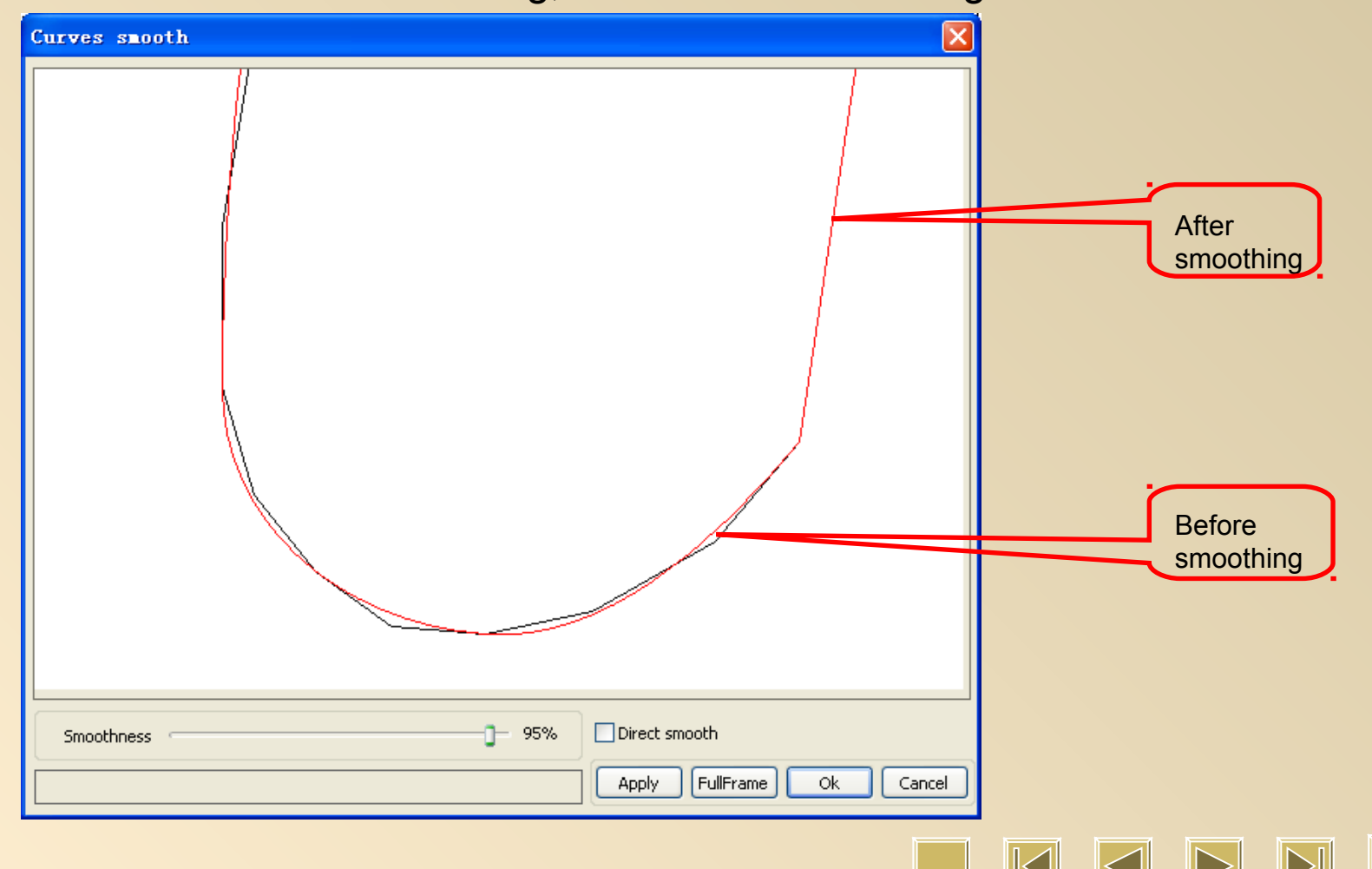

#### **Show path**

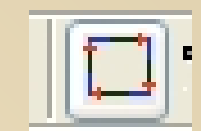

**Tick "path displaying" so we will see the order and direction.**

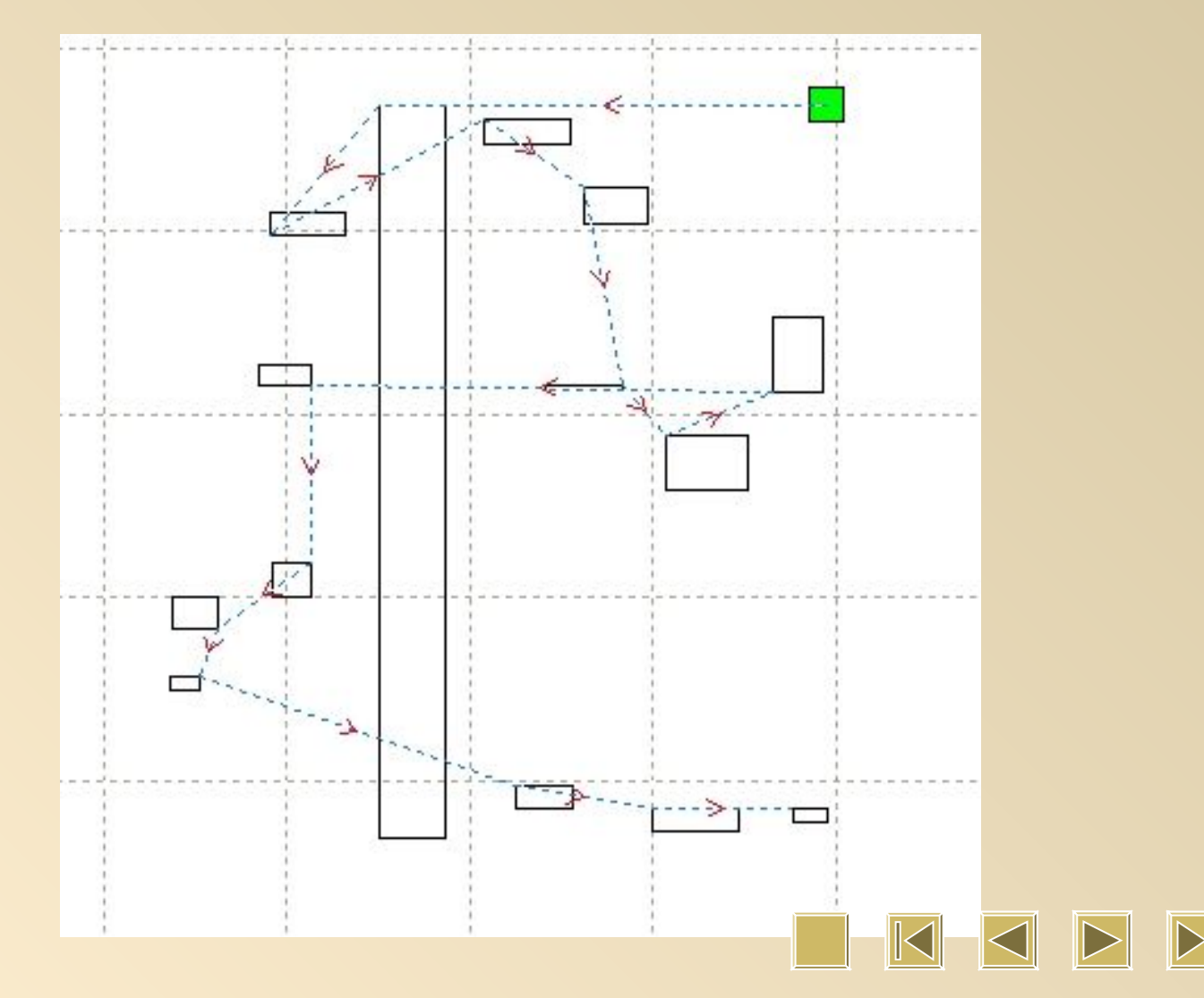

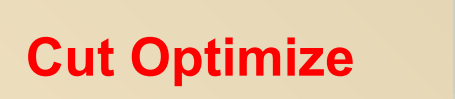

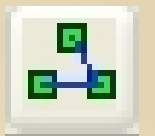

**To optimize order for outputting, we have to use this function.**

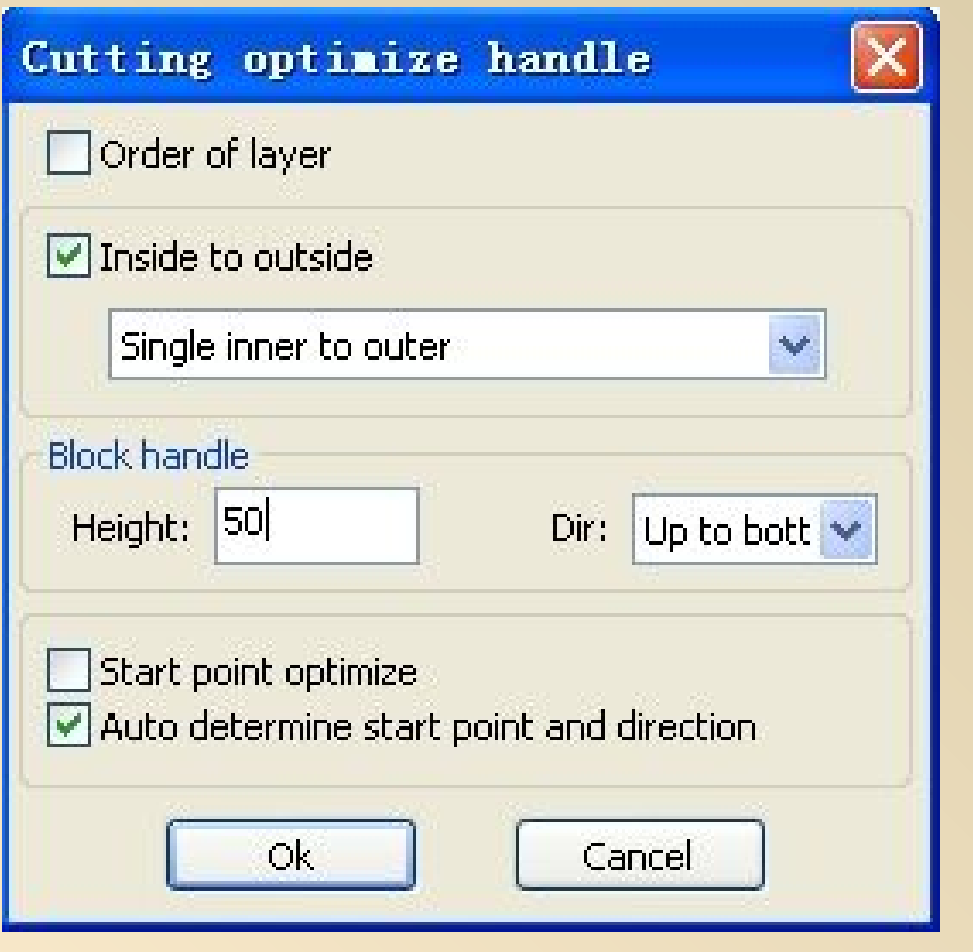

 $|\mathbb{O}|$ 

## **Inside to outside**

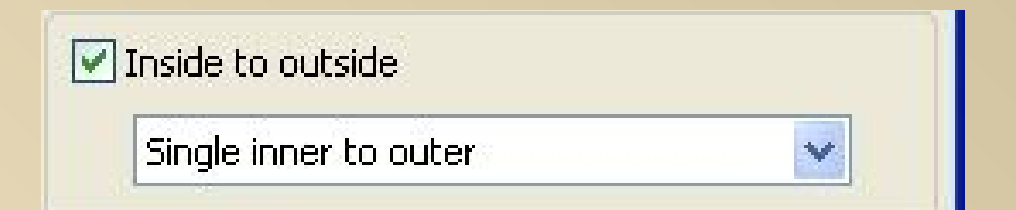

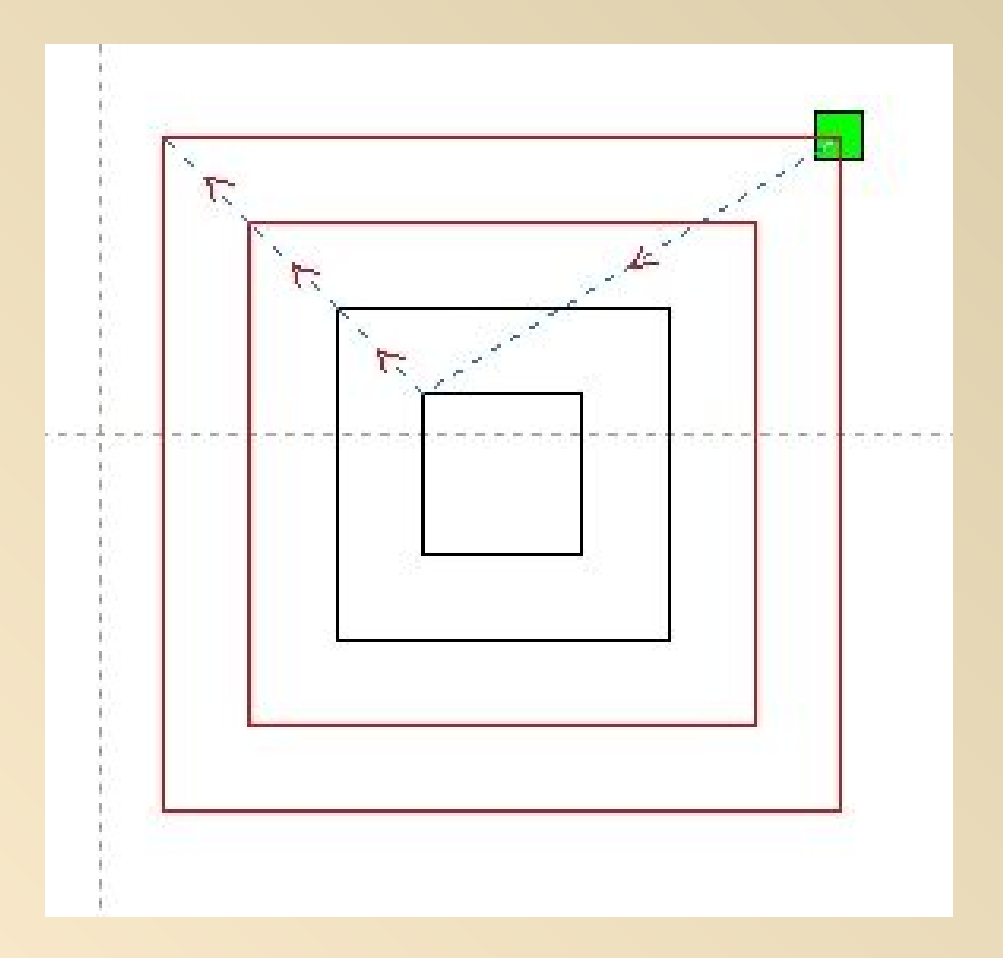

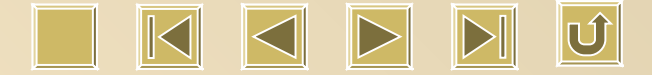

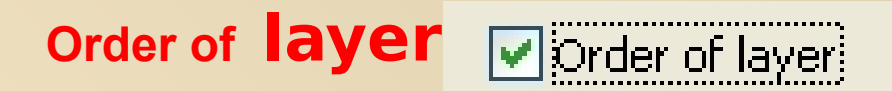

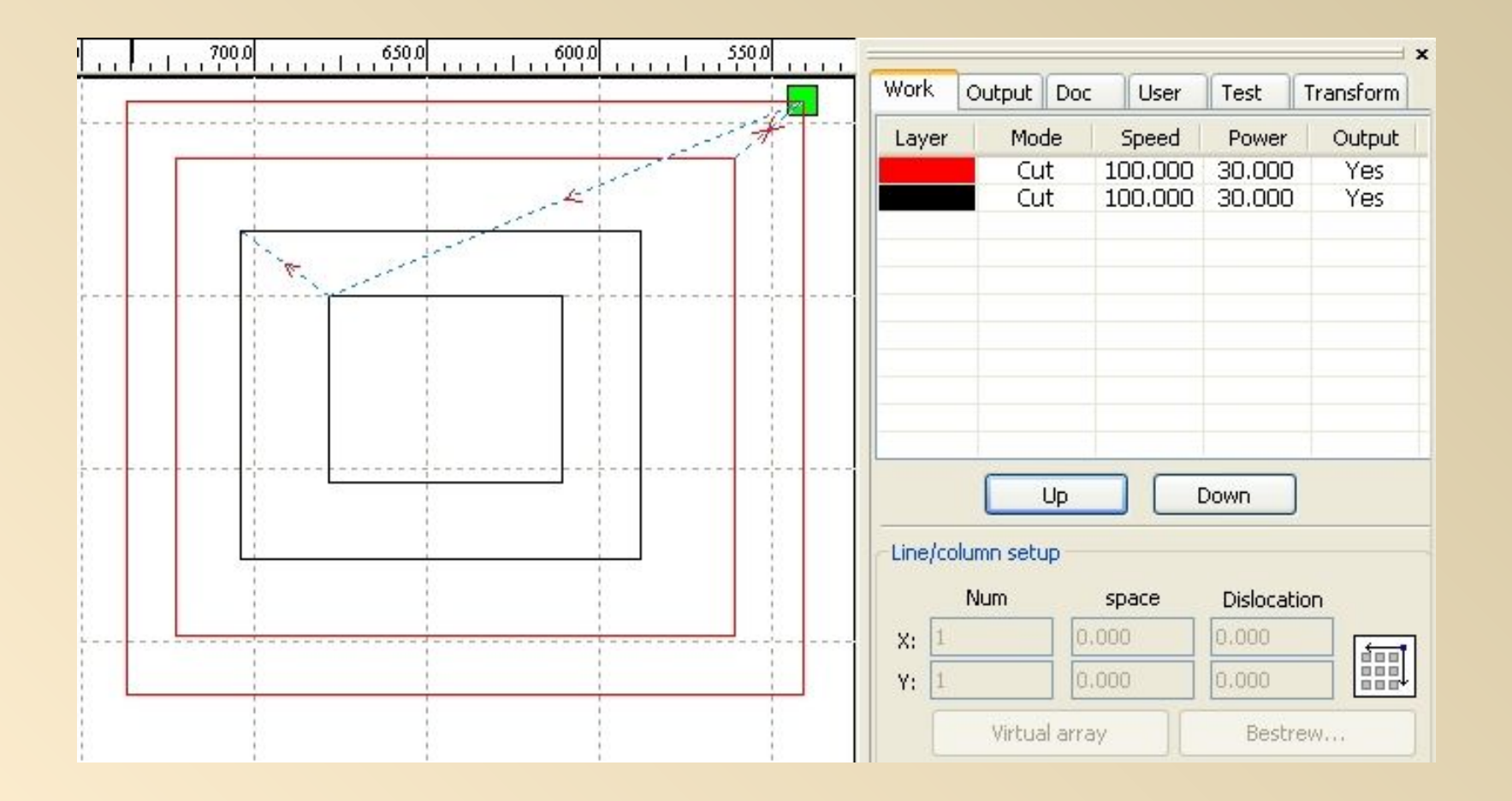

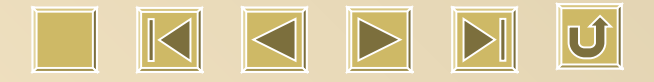

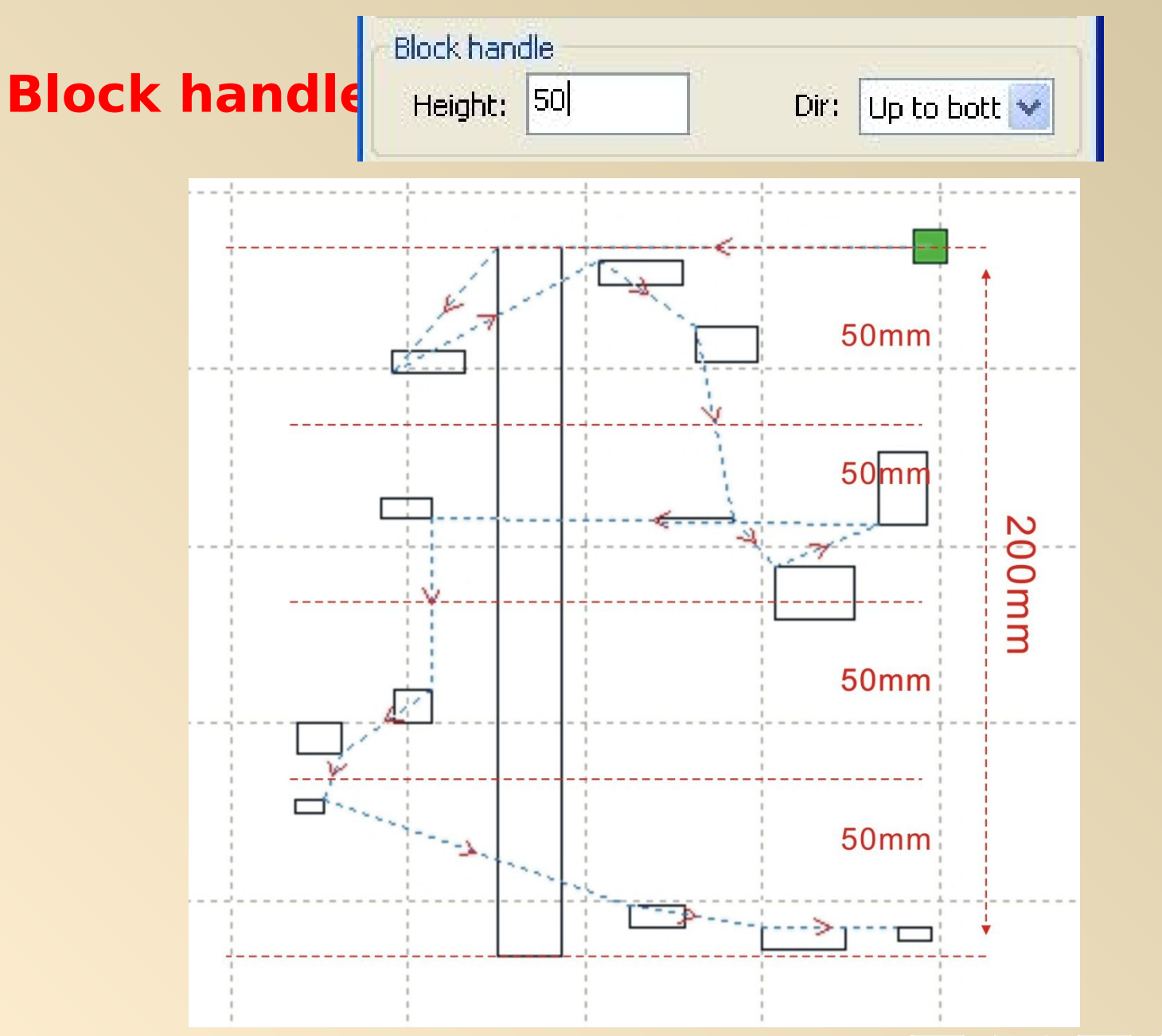

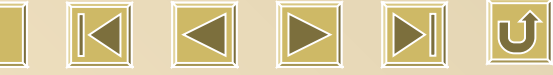

## **Layer Parameter**

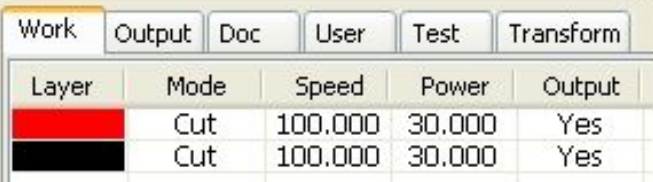

#### **Click 2 times on different color to get layer setting interface**

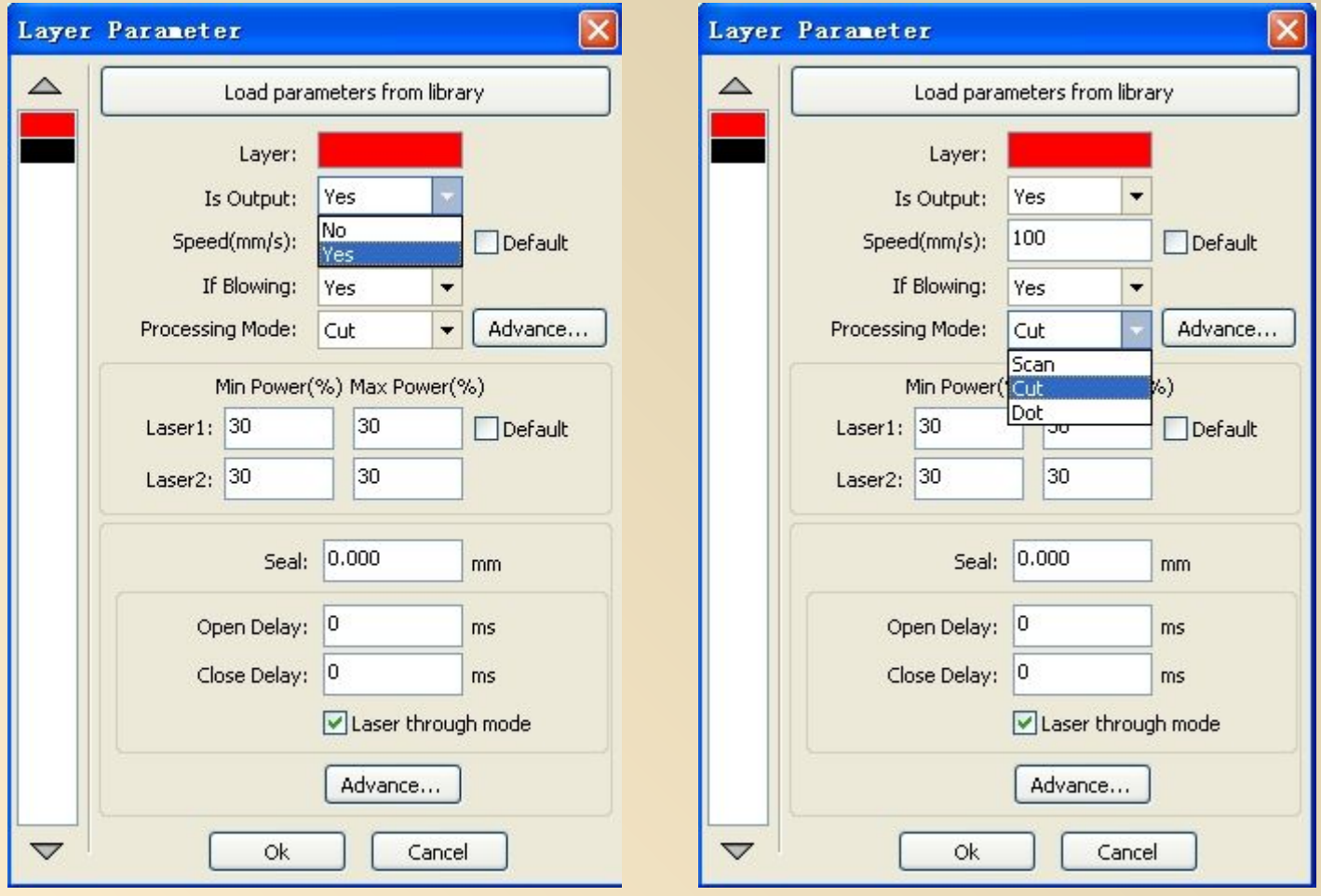

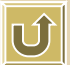

 $\Box$ 

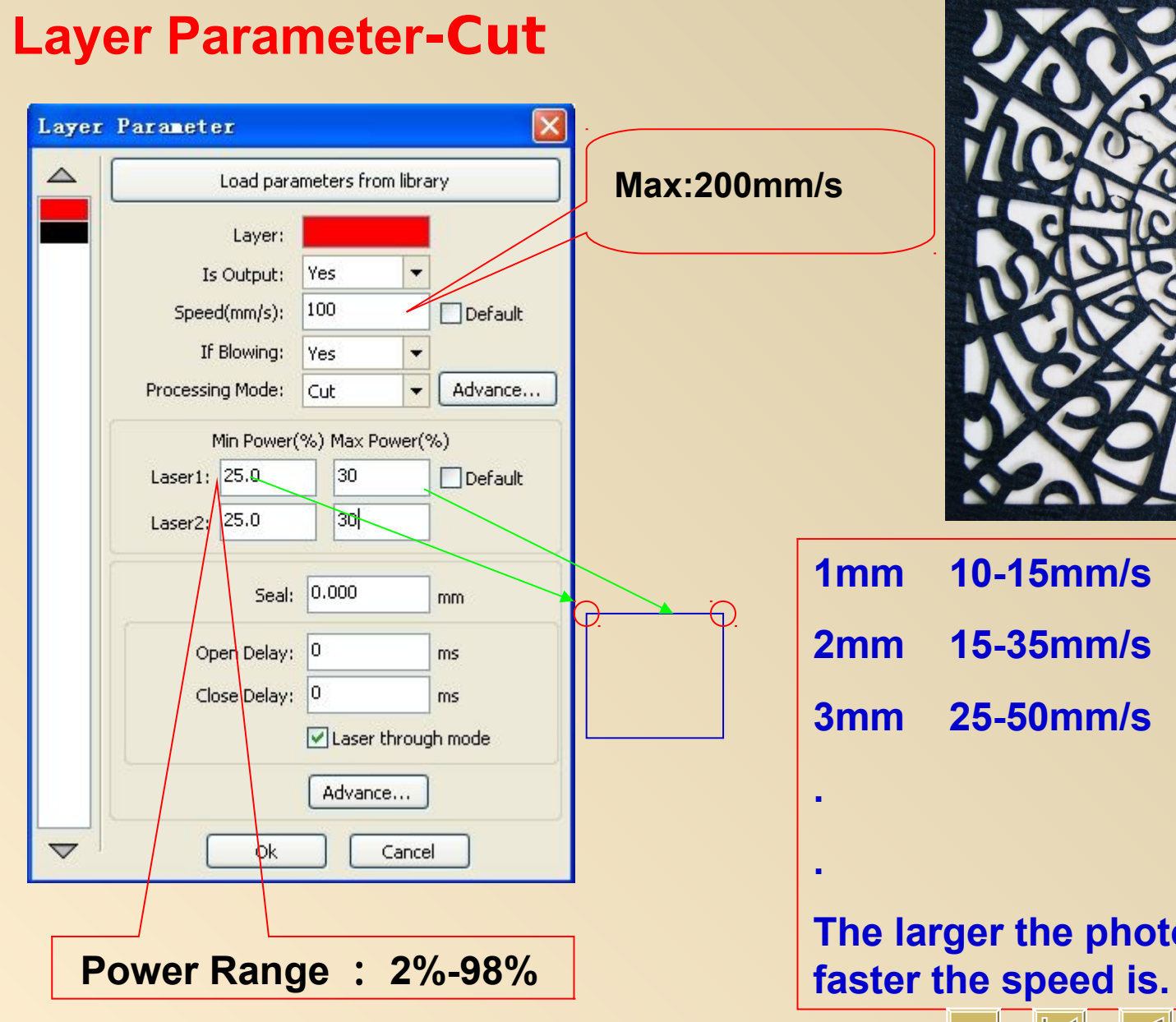

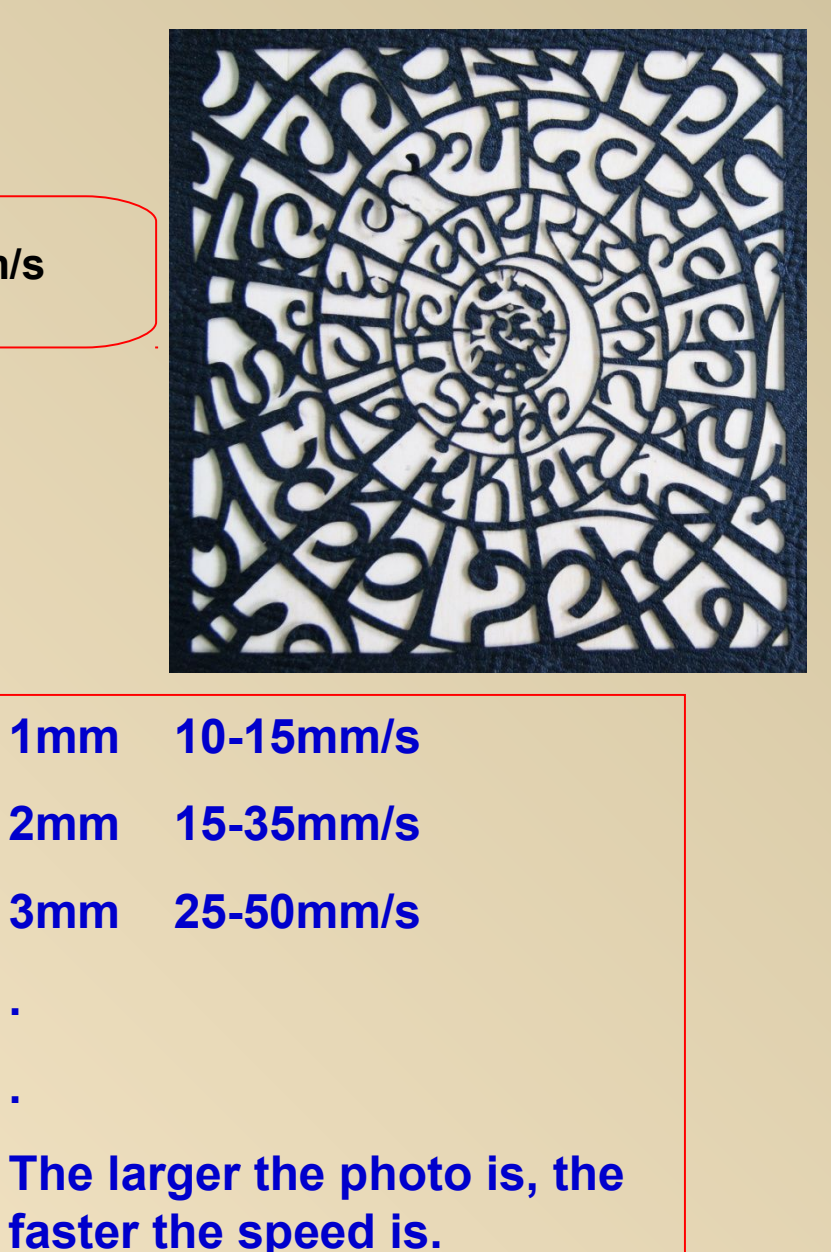

①

## **Layer Parameter-Scan**

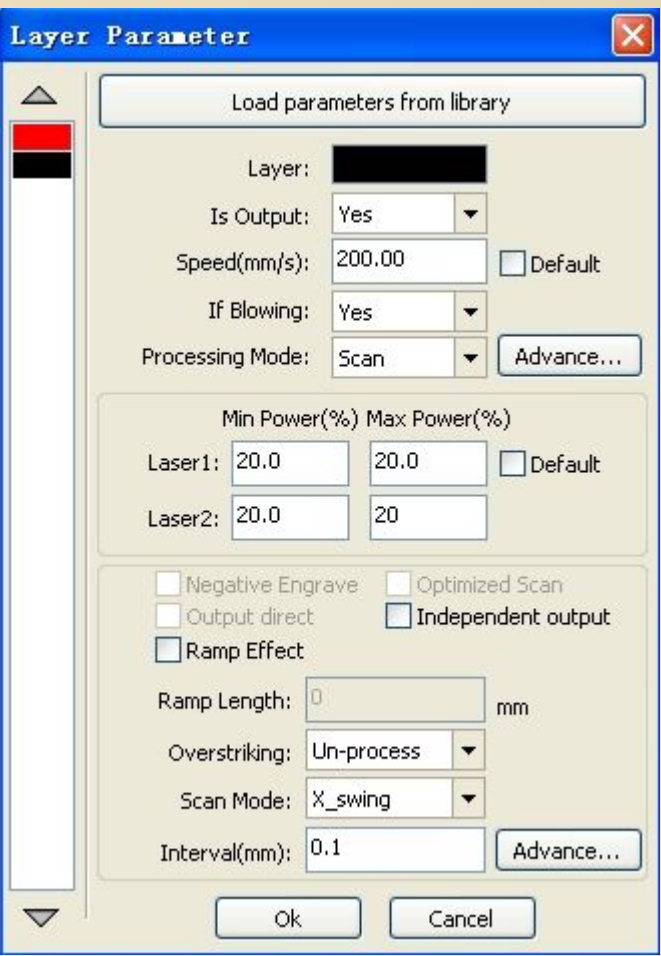

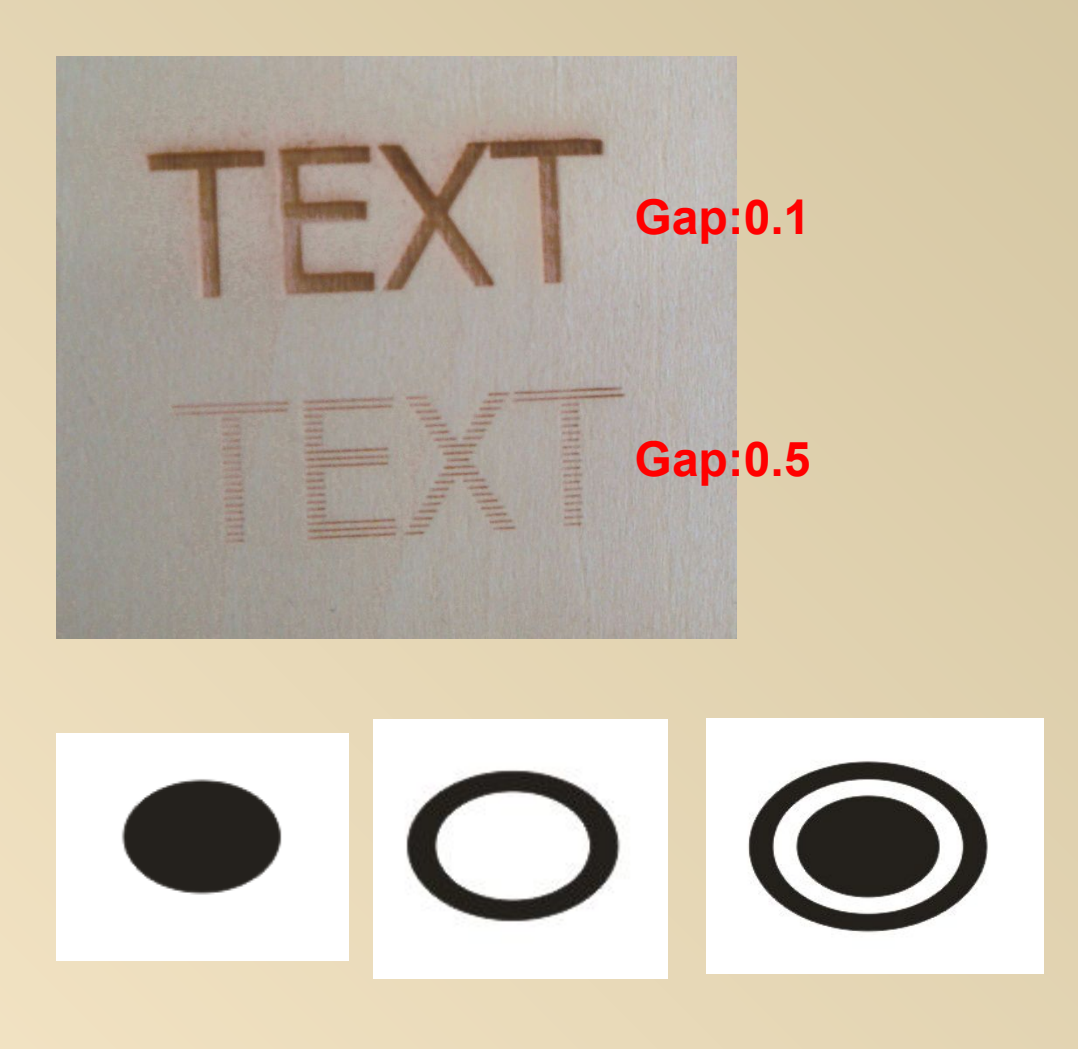

**Attention: It must be closed design.**

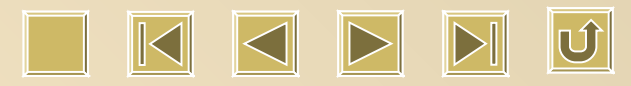

## **Layer Parameter-Dot**

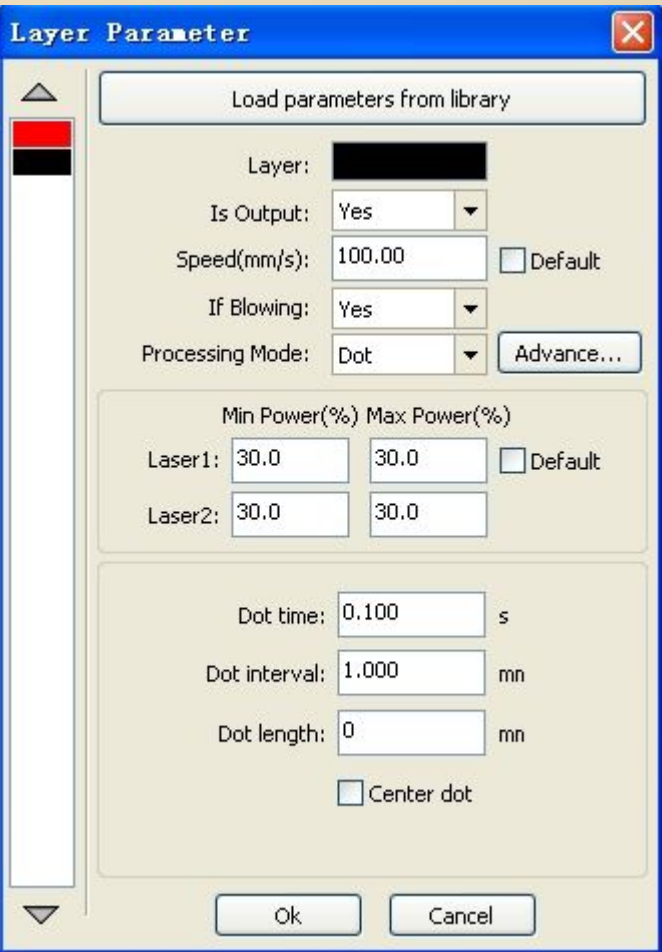

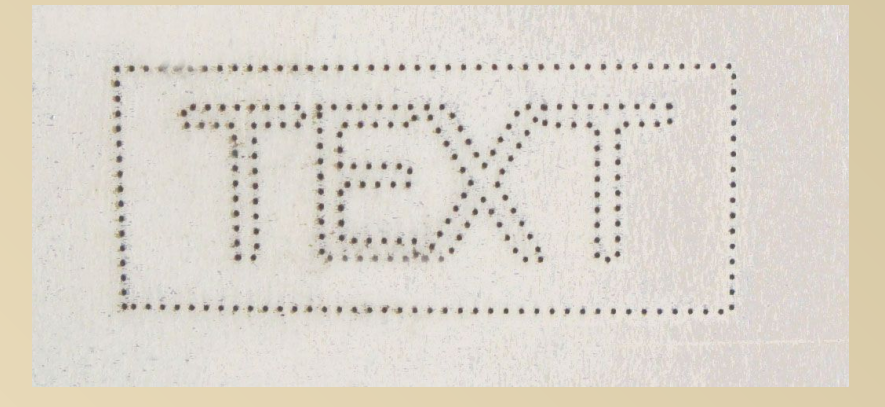

**Gap** : **1mm Length** : **0mm**

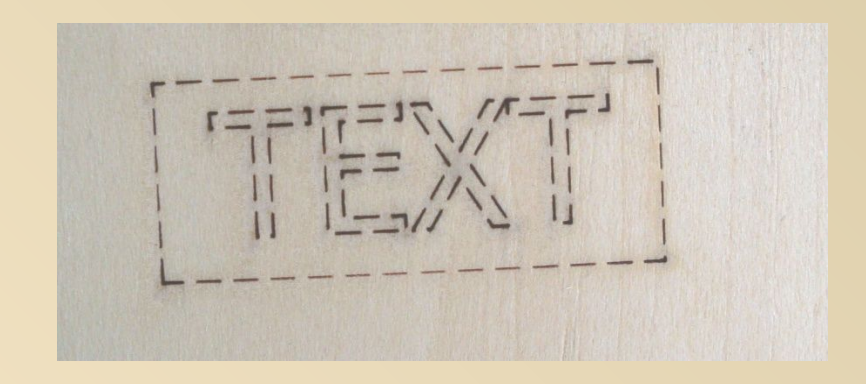

**Gap** : **1mm Length** : **2mm**

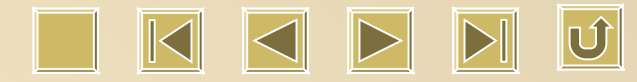

## **Line/column Setup**

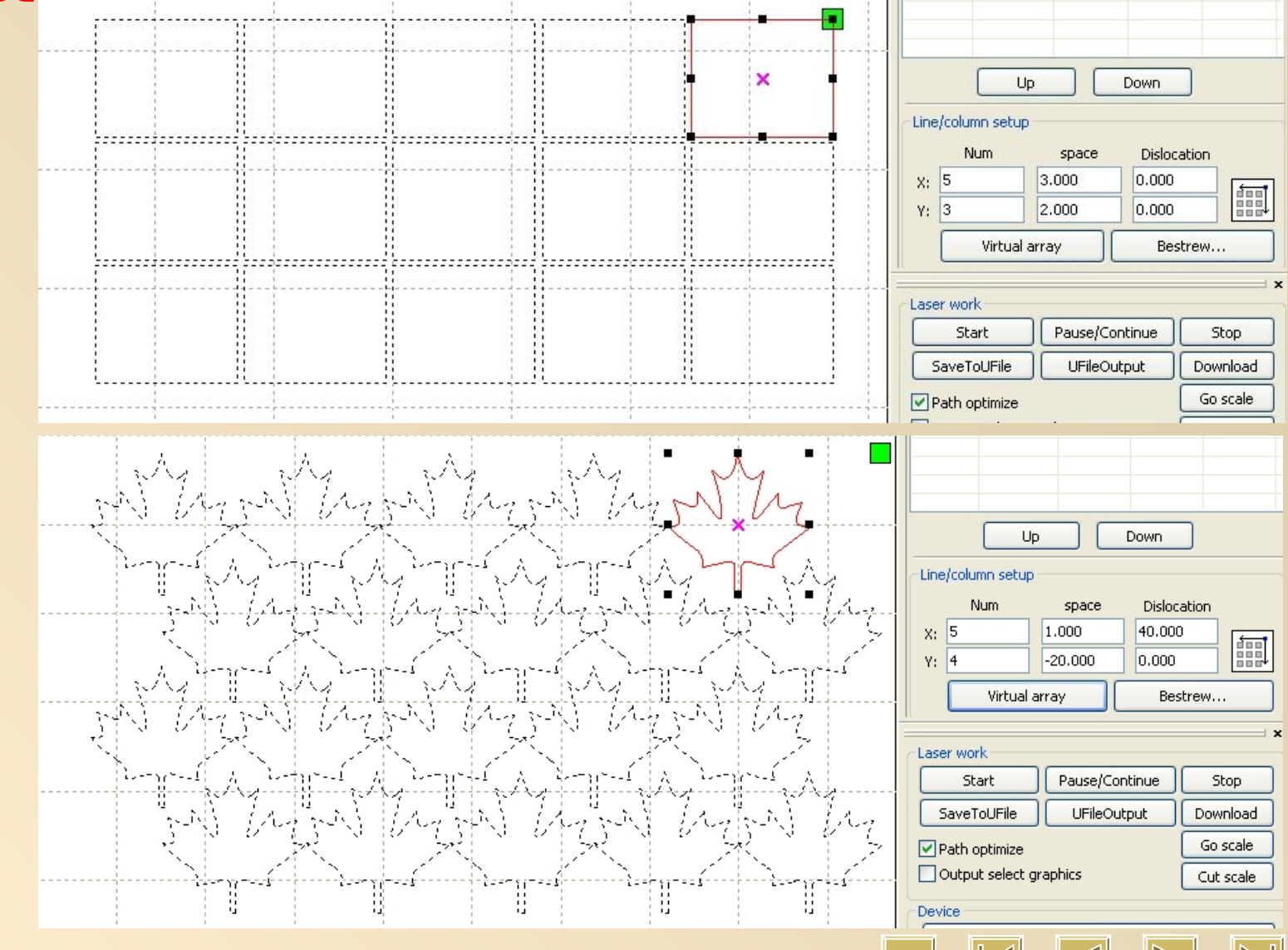

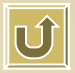

## **Position**

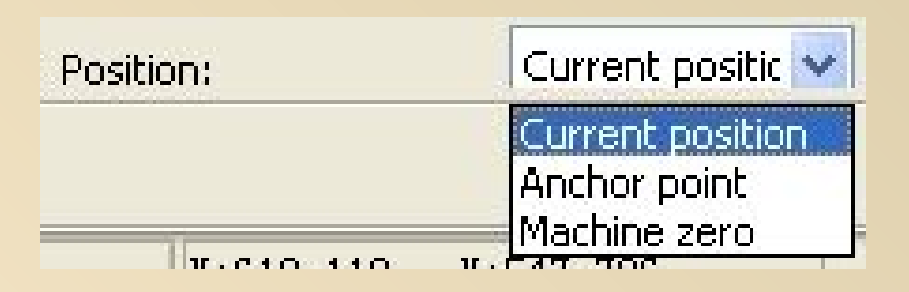

**Obviously, this function is used to set up starting point for laser head. It has 3 choices: present, previous, machinery**

*1.Present: Laser Head stats to move from the present location.*

*2.Previous: Choose this one, laser head moves from the previous setting point. And it can be changed by "Origin" on panel.* **Origin**

*3. Machinery: Laser Heads moves back to Zero Point, that is the right side at the top of platform.*

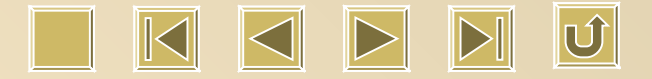

#### **Go scale**

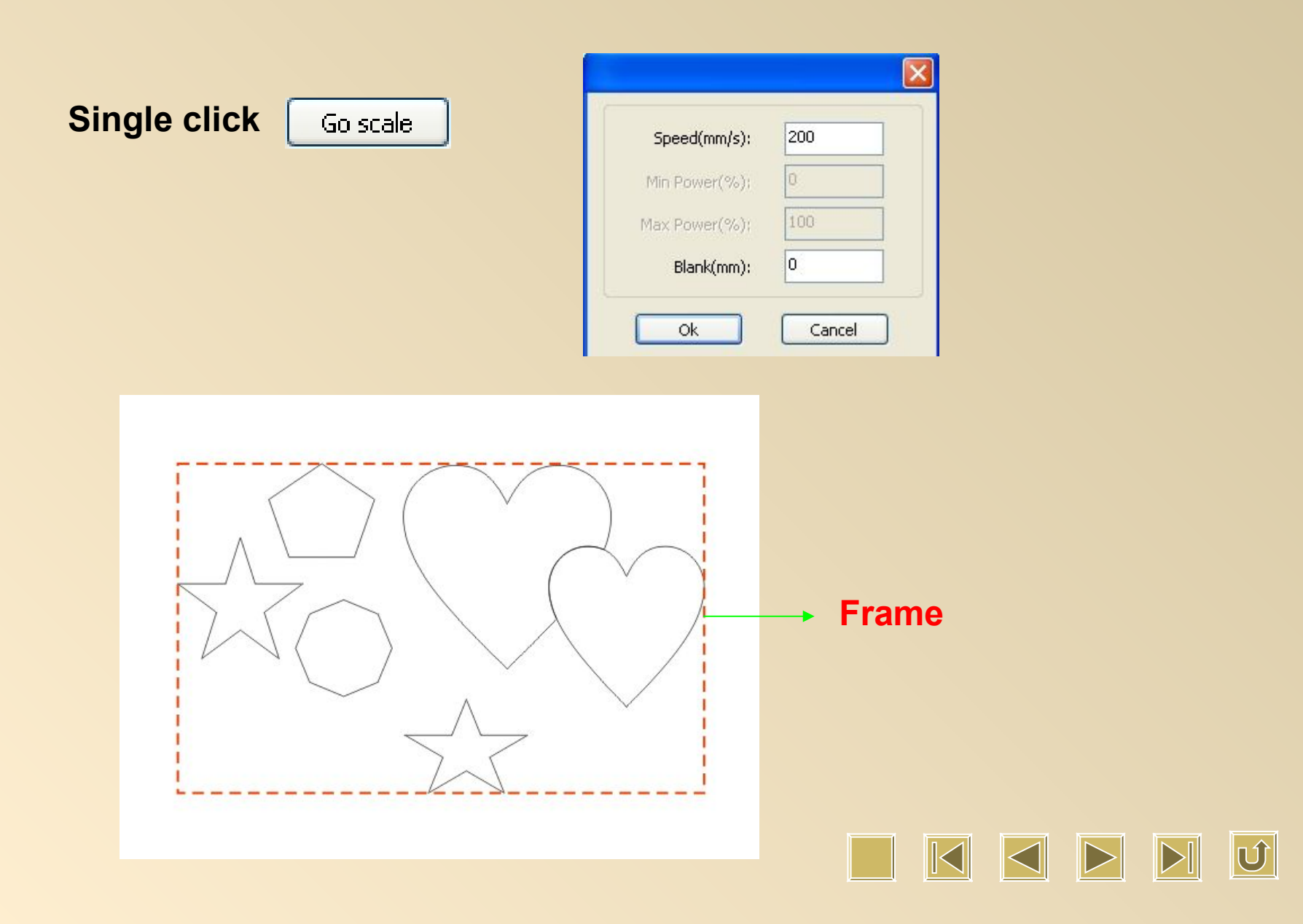

## **Start Pause/Continue Stop**

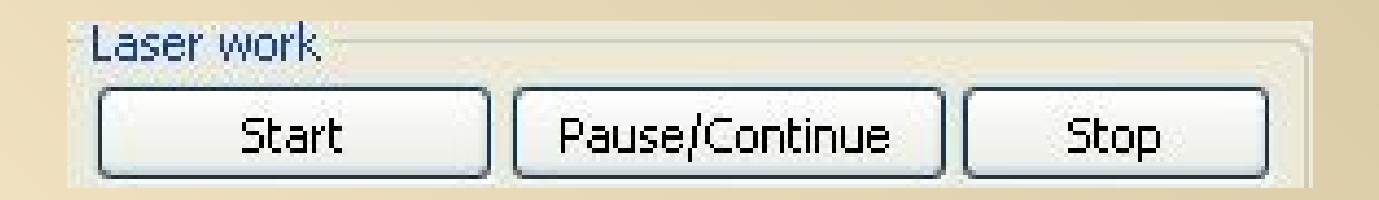

**1. Start: Press this button so as to give order to machine to start to work.**

**2.Pause/Continue: Single click for pause, and double click to continue.**

**3. Stop: Machine stops working if we press this button.**

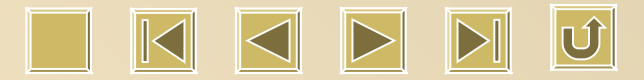

#### **How to choose different size focus lens**

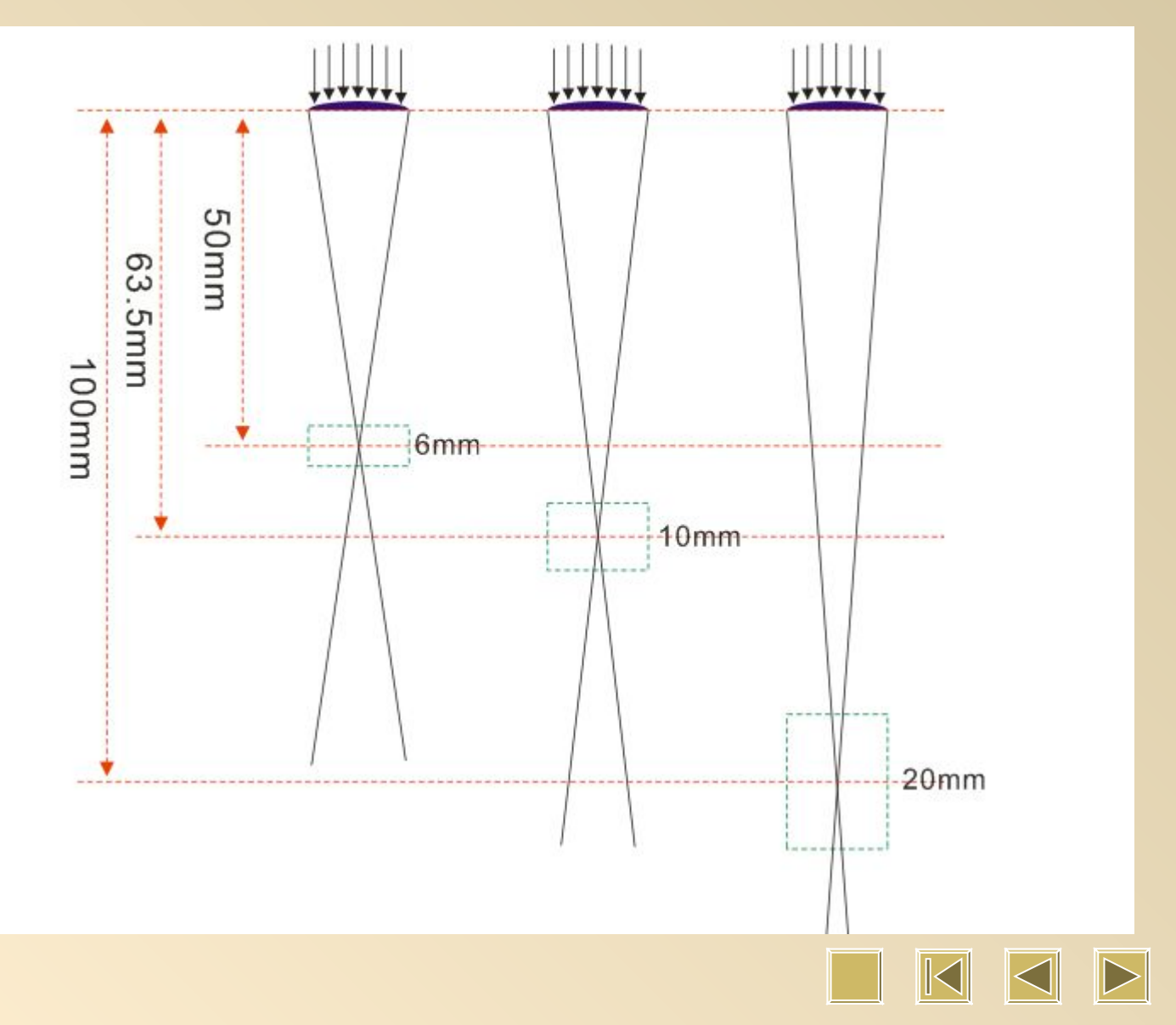

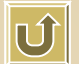

 $\|>\|$ 

#### **Air Pressure**

**Fabric Cutting: Adjust accordingly if there is no deformation for fabric sheet. The larger the pressure is, the better the cutting result will be.**

**Fabric Engraving** : **Not too large not too small.**

**Acrylic Cutting: Increase pressure a little for those under 2mm.**

 **Decrease it if acrylic is beyond 2mm to prevent possible error.**

**Acrylic Engraving: Small pressure is ok to get transparent result.**

**Double Color Board Cutting: Large pressure is necessary to prevent from black edge.**

**Double Color Board Engraving** : **Never use large pressure.**

**Wood Cutting: Must use large air pressure.**

**Wood Engraving: Not too large not too small.**

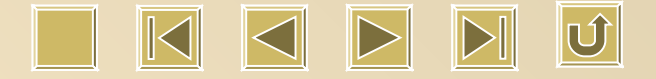

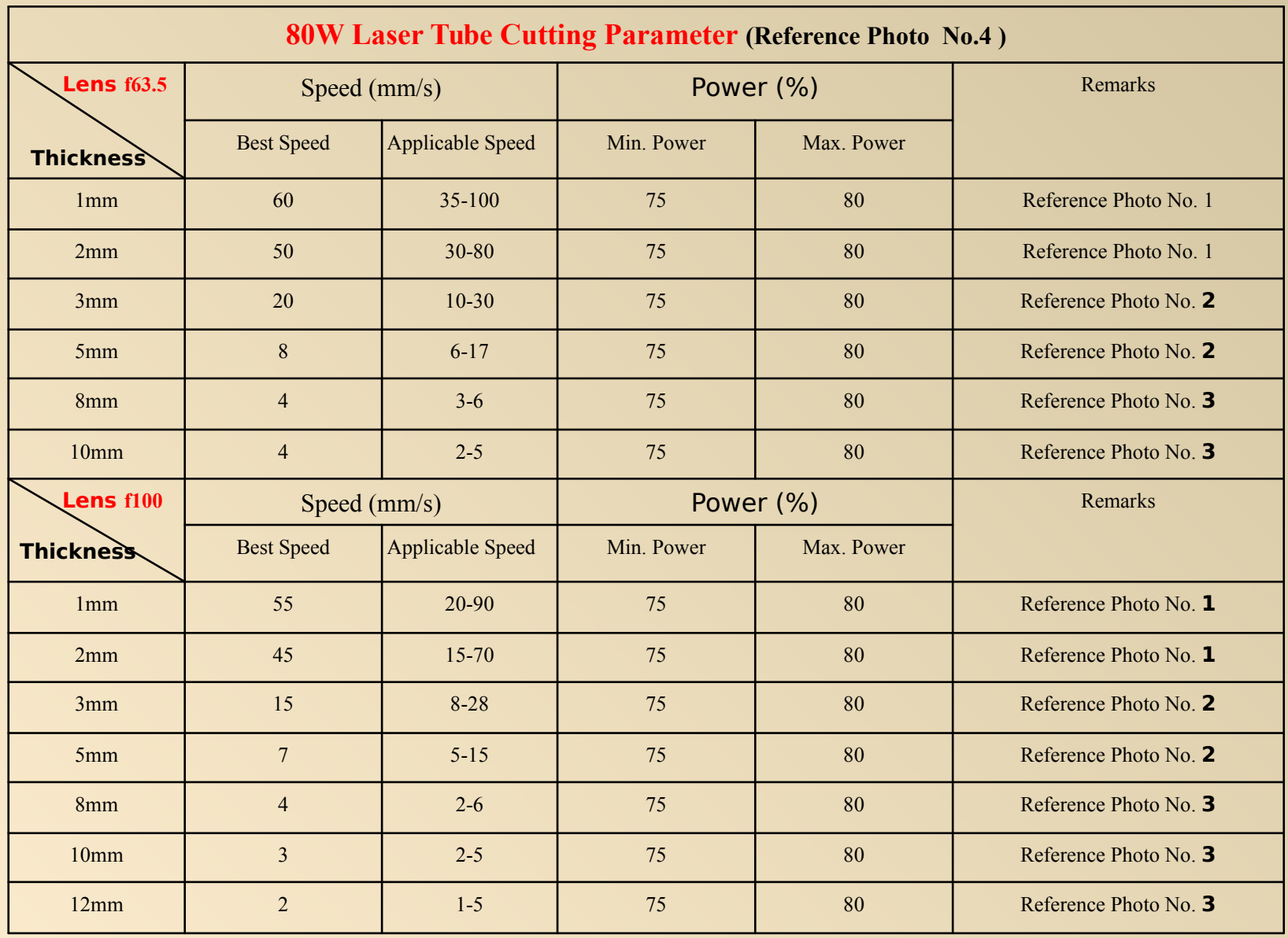

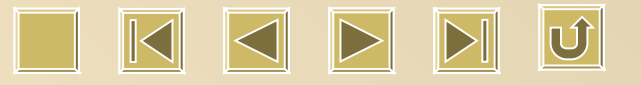

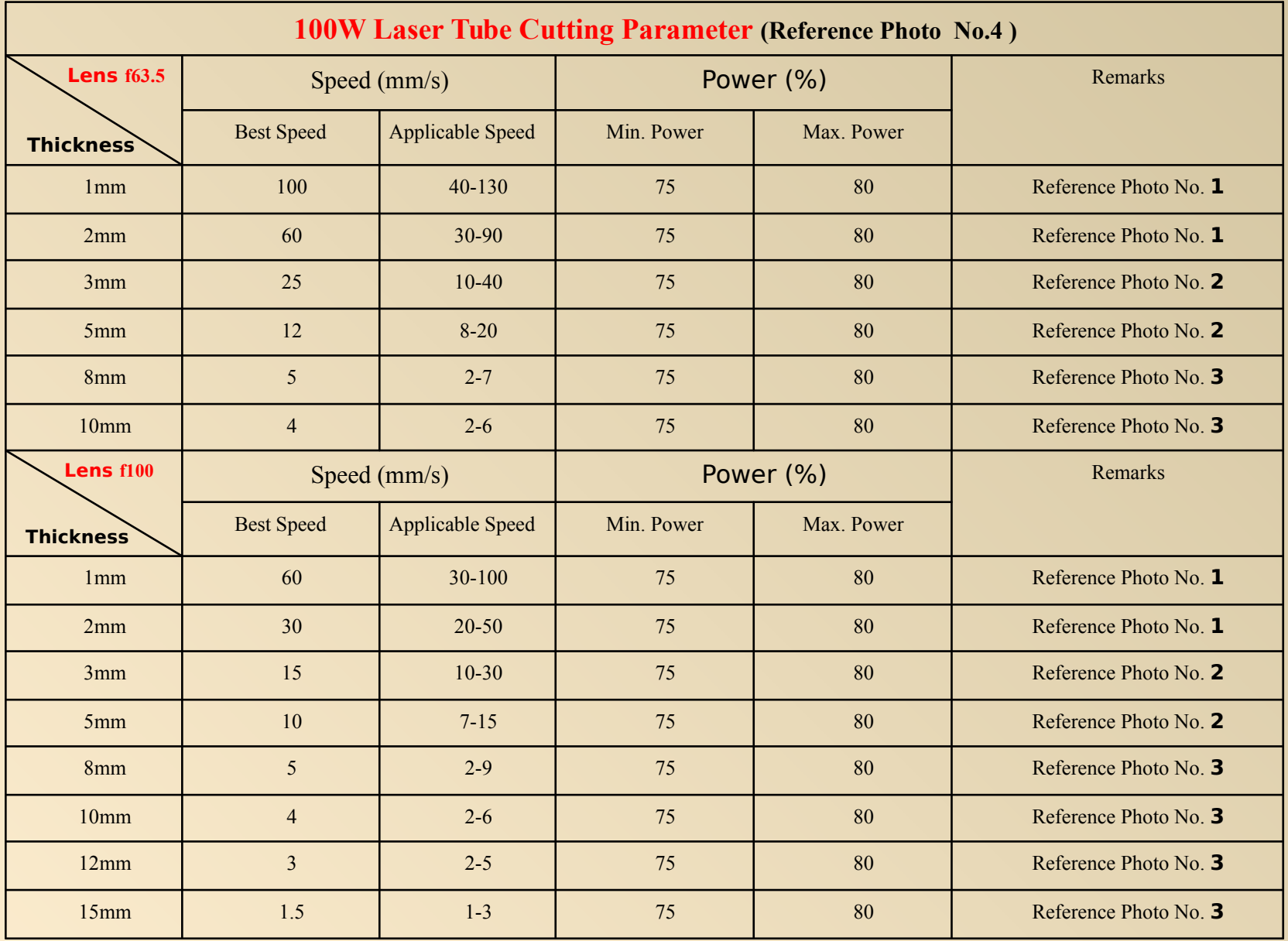

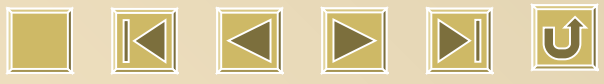

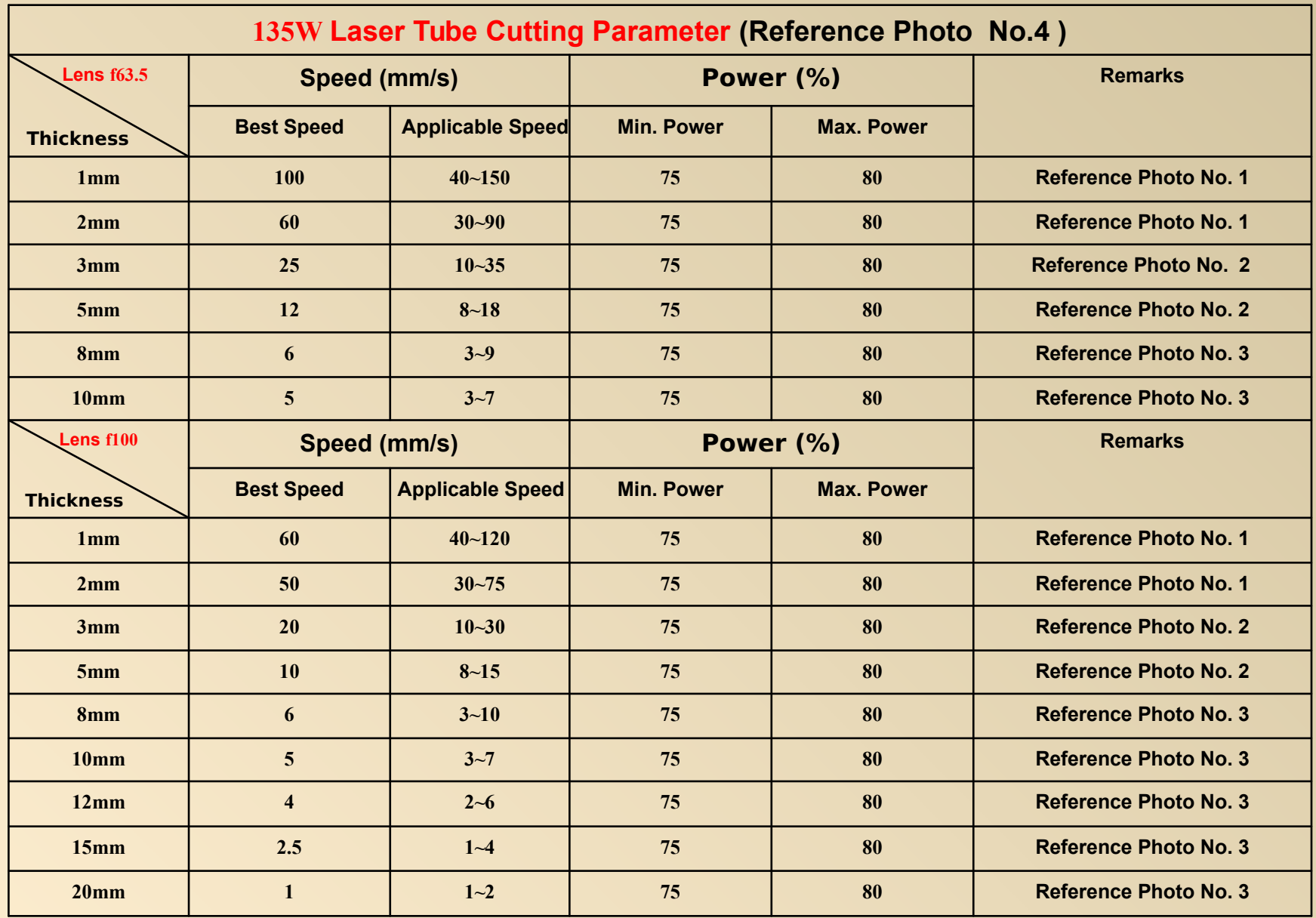

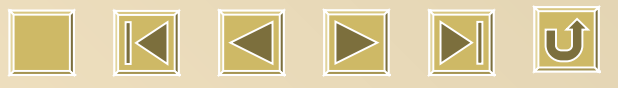

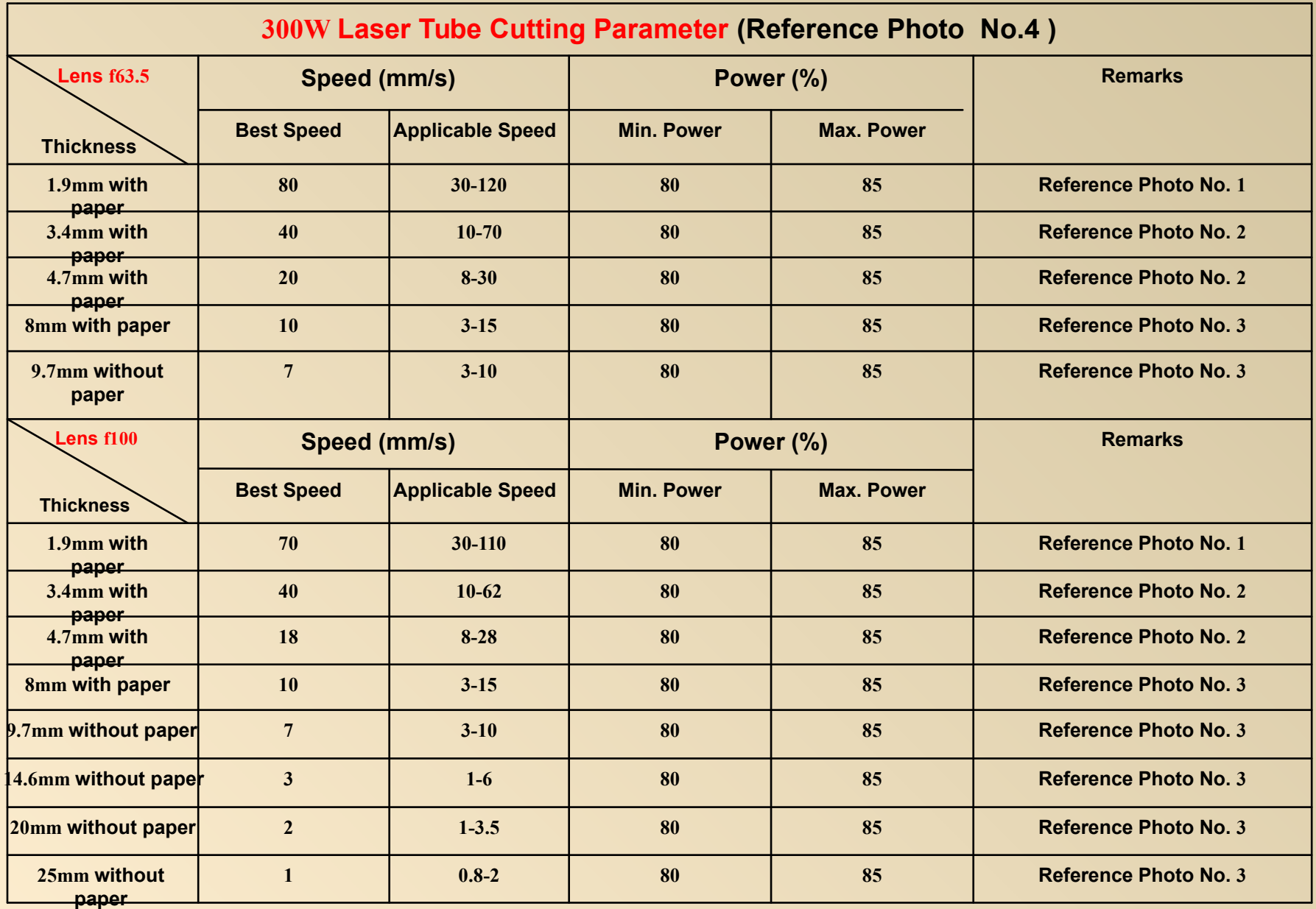

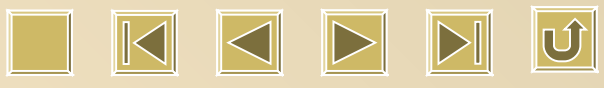

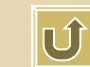

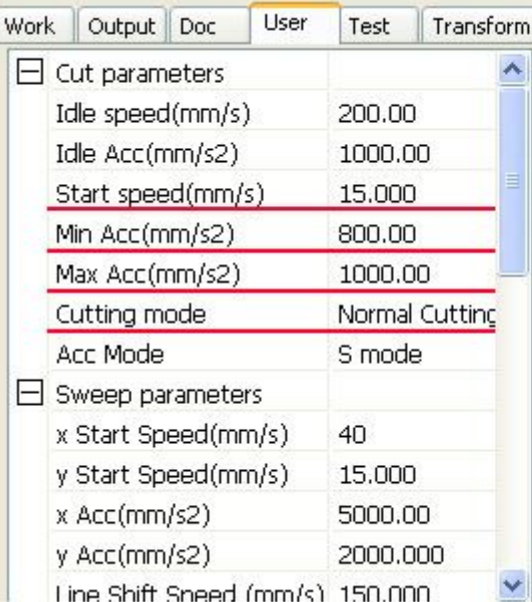

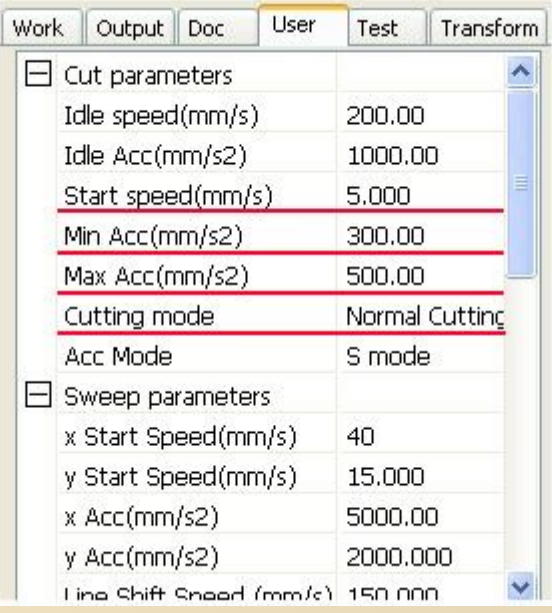

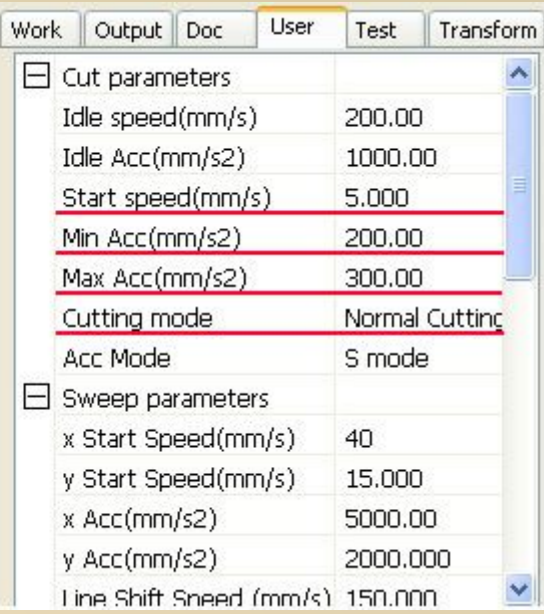

**Photo 1 Photo 2 Photo 3**

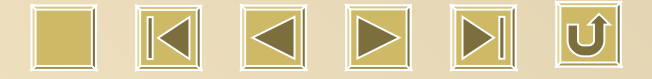

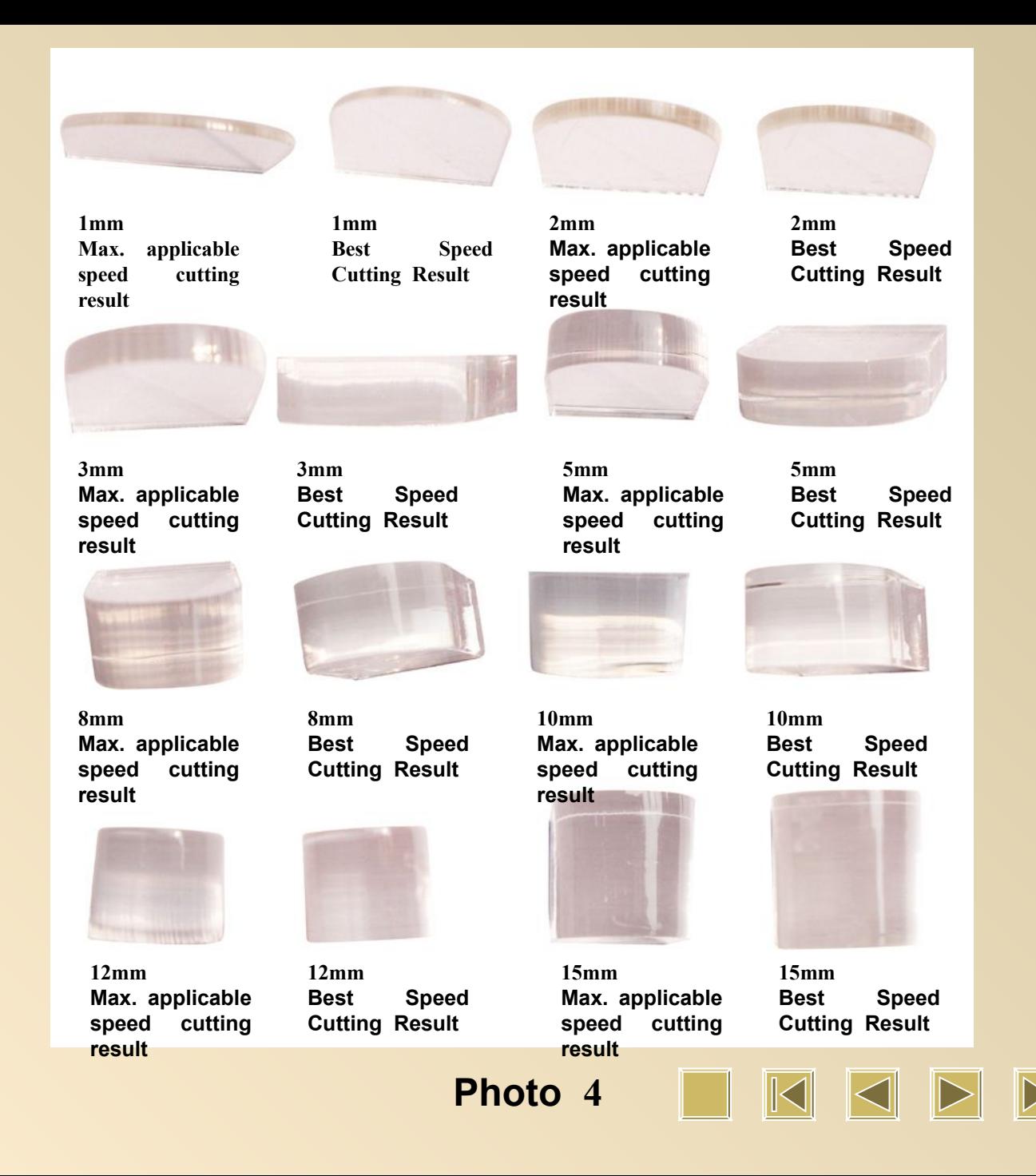

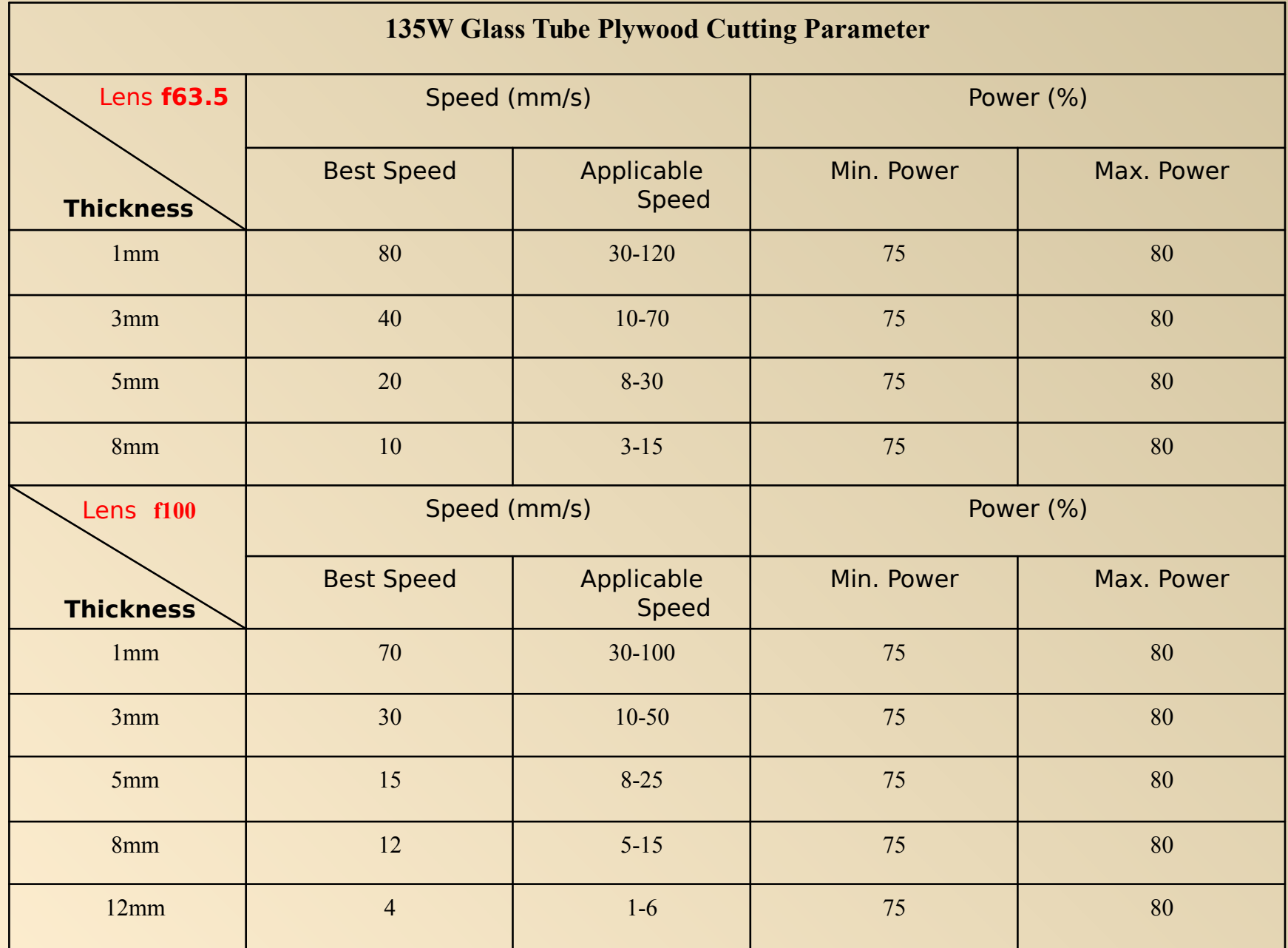

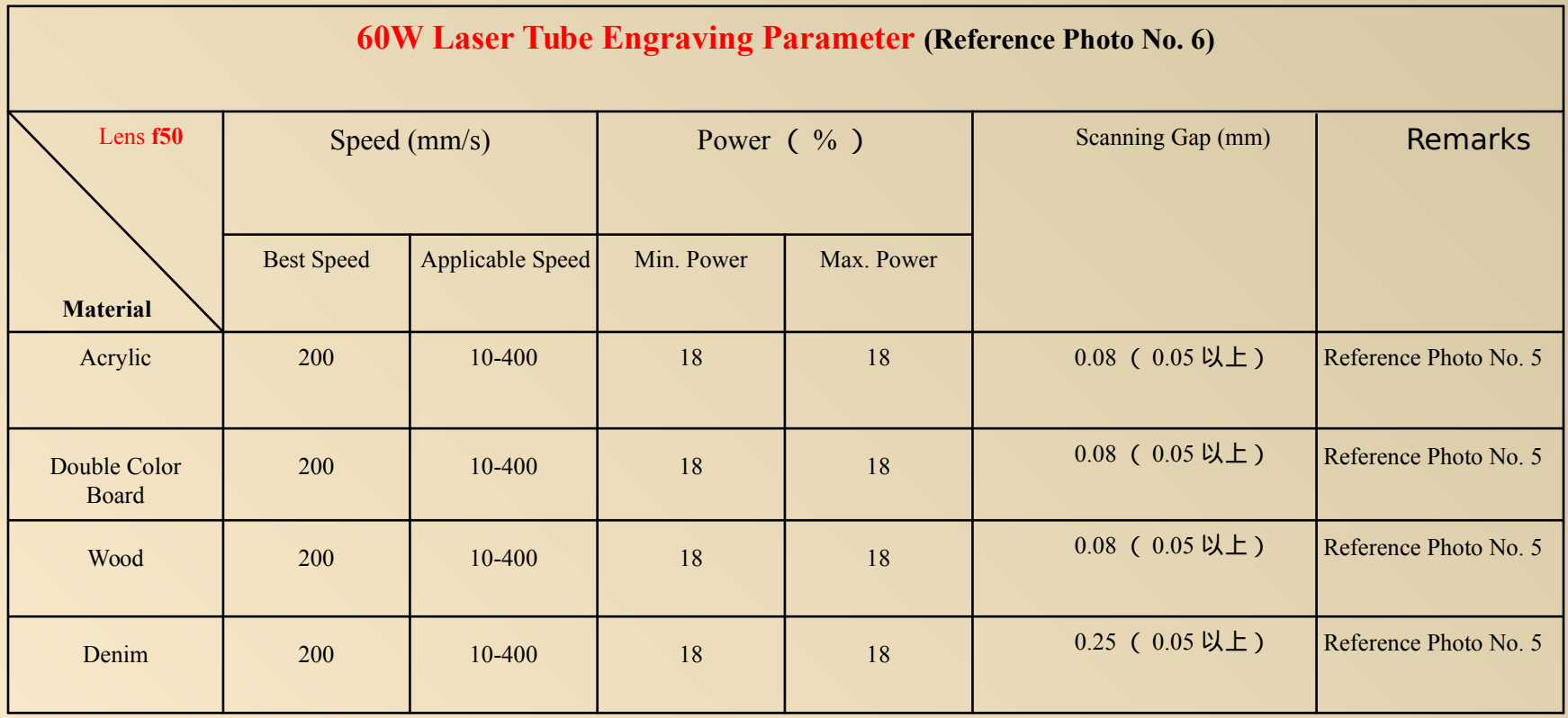

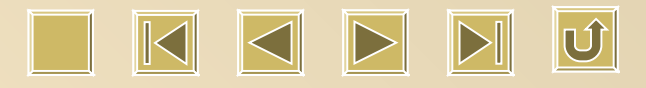

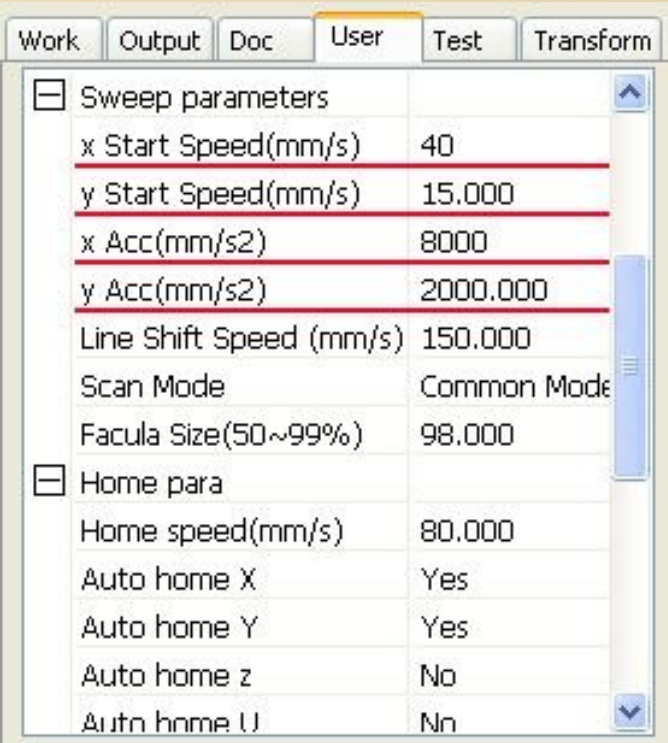

**Photo 5**

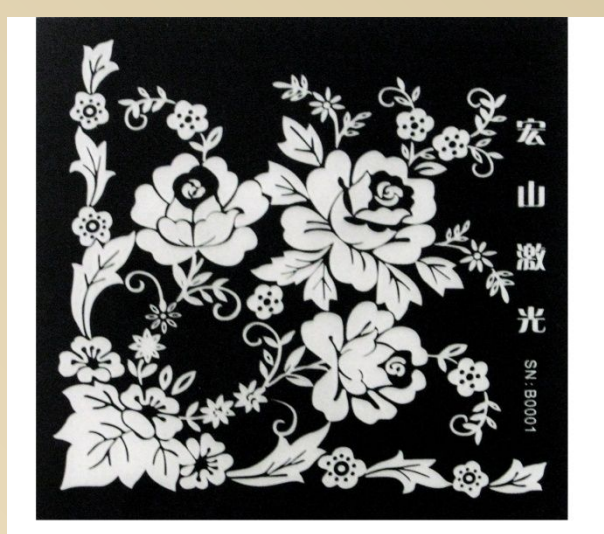

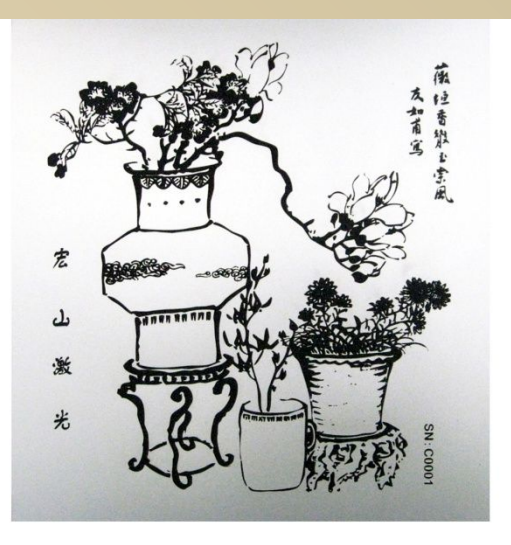

**Acrylic Engraving Result Double Color Board Engraving Result**

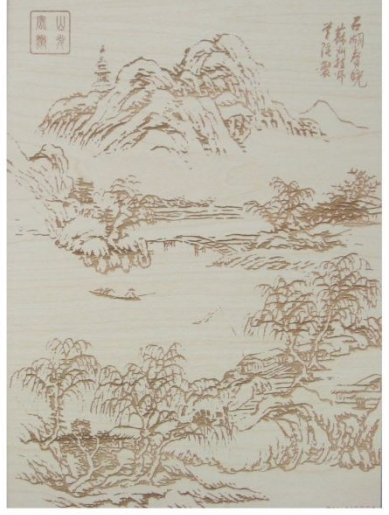

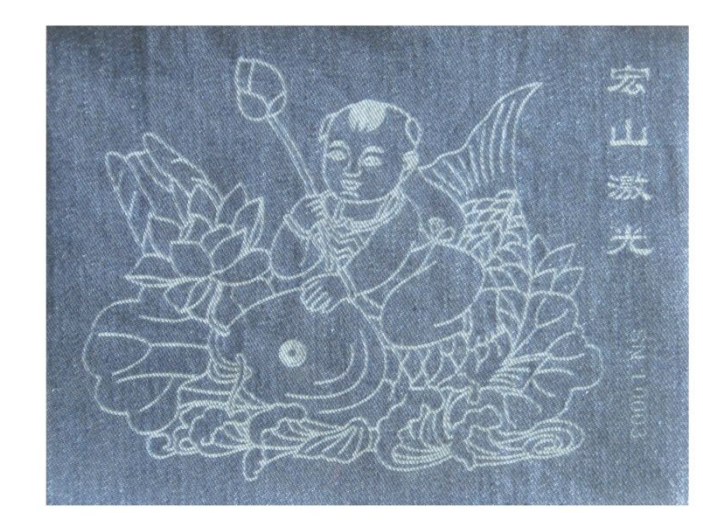

**Wood Engraving Result Denim Engraving Result** 

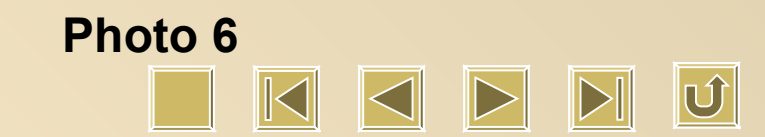

#### **60W Laser Tube Half-cutting Parameter Lens f50 Material Speed (mm/s) Power** (  $\%$  ) **Remarks Best Speed Applicabl e Speed Min. Power Max. Power Min. Power is to control corner laser force while max. power take control of laser force for straight line. With improper min. power, the result won't be good, neither there is no Wood light nor black edge. 20 1~200 8.8 9 1 ight nor black edge. Double Color Board 20 1~200 8.8 9 Better not using large power laser tube Acrylic 20 1~200 8.8 9 40w glass laser tube or RF metal laser tube will be a good option Reflective Materials 20 1~200 8.5 8.5 HS 60W laser tube is so good as SP 60W for min. power**

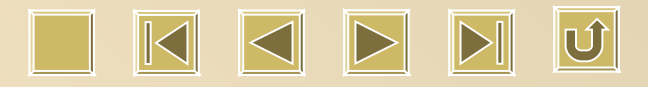

# Thanks for your patient browsing.

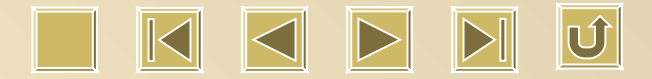